#### 全軟野連発第117号

令和 5年 4月 28日

都道府県支部 理事長 様

公益財団法人 全日本軟式野球連盟 専務理事 小林三郎

競技者登録システム使用方法説明会動画の公開について(通知)

時下ますますご清祥のこととお慶び申し上げます。

標記の件につきまして、2月下旬に開催の説明会動画の編集作業が完了しましたので、下 記の通り、閲覧方法等について、ご通知申し上げます。

本動画は、競技者登録システムの導入に対し、支部ごとに導入・進捗に違いがございます が、令和 6 年からの完全導入に向け、有効にご活用いただきますようお願い致します。な お、動画の視聴範囲は閲覧パスワードの設定をしておりますが、47 都道府県支部、末端支 部、チームまでとさせていただき、連盟内での使用方法説明にご使用いただき、SNS 等で の公開はお控えください。

以上、何卒よろしくお願い致します。

記

■競技者登録システム使用方法説明会動画 概要

内 容:開会挨拶 (NPB · 全軟連)

本編 使用方法説明 (NPB)

閉会挨拶 (NPB・全軟連)

質疑応答 (全15項目)

\*3回の説明会を一本の動画に編集しております

閲 覧:下記URL よりアクセスをお願いします。

競技者登録システム使用方法説明会オンデマンド ページ

https://pcoess.jimdofree.com/yakyunet/202303ondemand/

閲覧パスワード: UARWHE

その他:動画は 47 都道府県支部宛てに通知します。支部内での末端支部およびチームへ の説明の際に必要に応じてご使用ください。SNS での公開、投稿は禁止とさせ ていただきます。

#### ■添付資料

- ・野球ねっと簡単操作ガイド 2023(説明会時の説明資料)
- ・競技者登録システム (野球ねっと) 使用方法説明会 質疑応答事項一覧
	- \*説明会後にいただいた質問事項に対する回答の一覧です。あわせてご確認ください。 以上

事務担当者:吉岡·中嶋·清野 TEL: 03-3404-8831

# 野球ねっと簡単操作ガイド

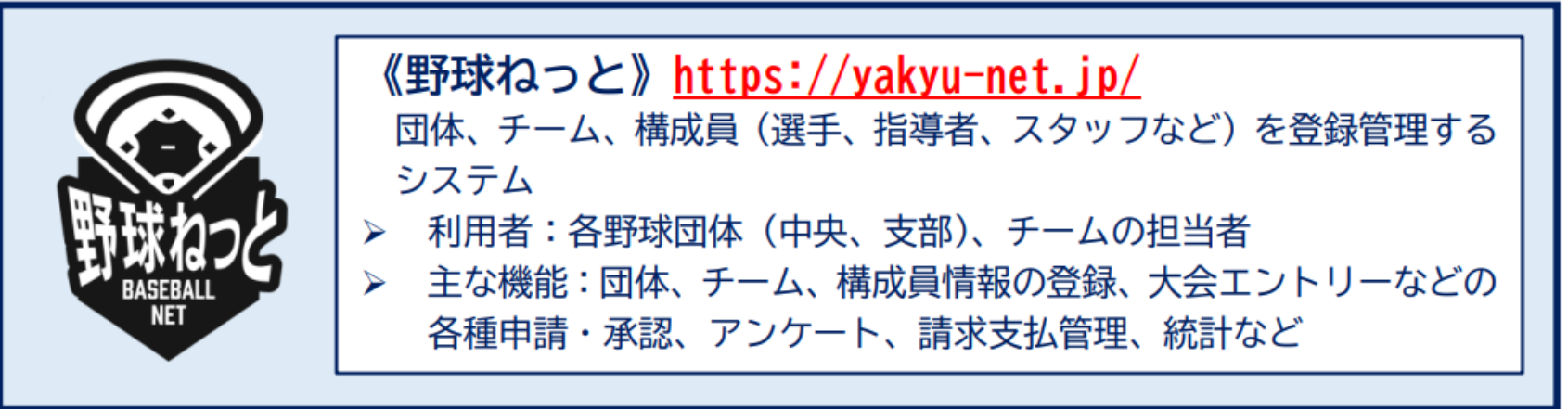

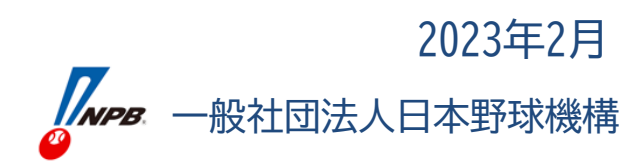

©Nippon Professional Baseball 2023 yakyu-net

# 野球ねっと簡単操作ガイド

- 野球ねっとの基本的な仕組み
- 野球ねっとの主な機能
- チーム新規登録
- ログイン
- 構成員登録
- 大会登録/大会申込
- 請求登録
- PDF出力/CSVダウンロード
- アカウント追加/変更/削除
- 操作マニュアル/説明動画掲載場所
- おわりに

### 野球ねっとの基本的な仕組み

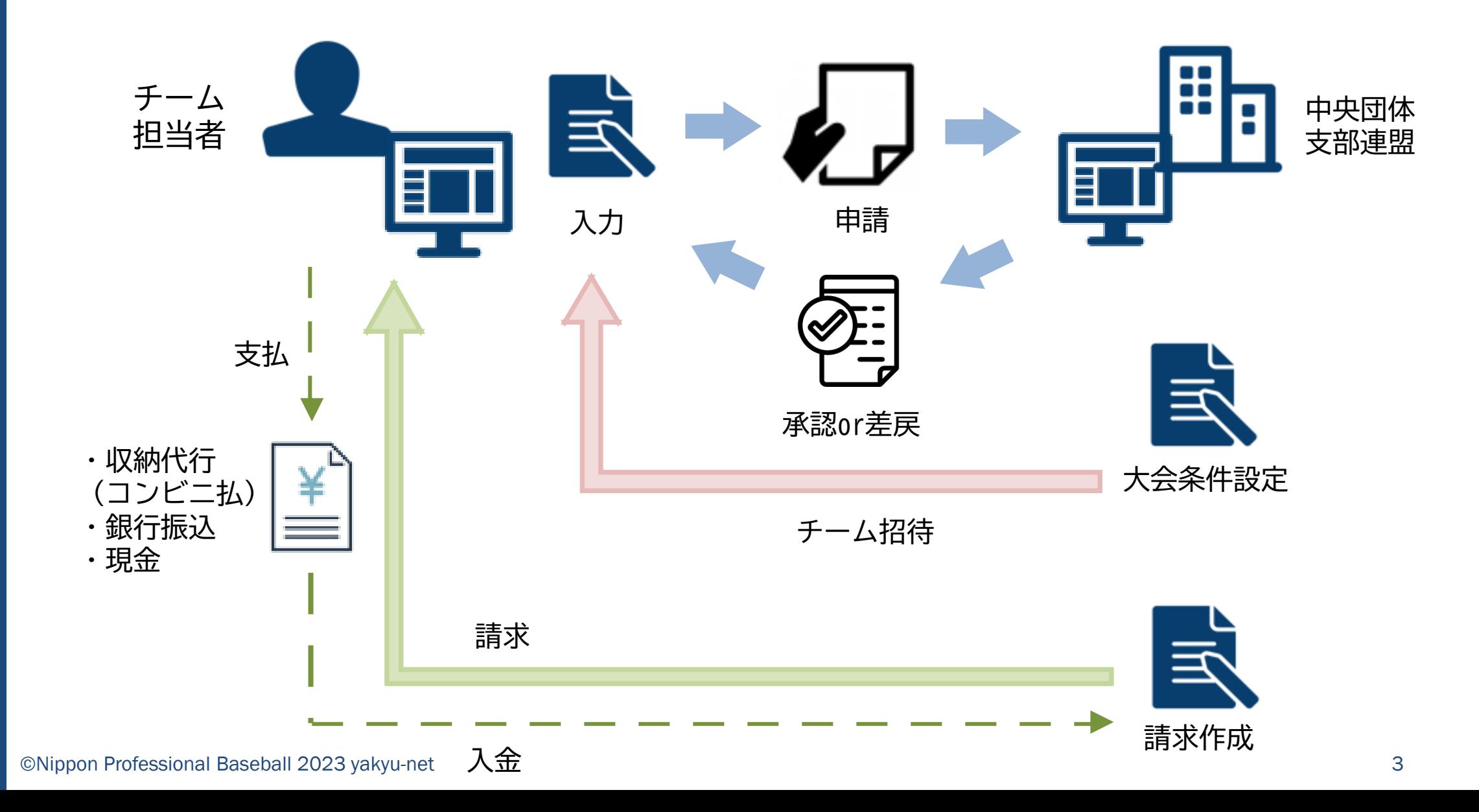

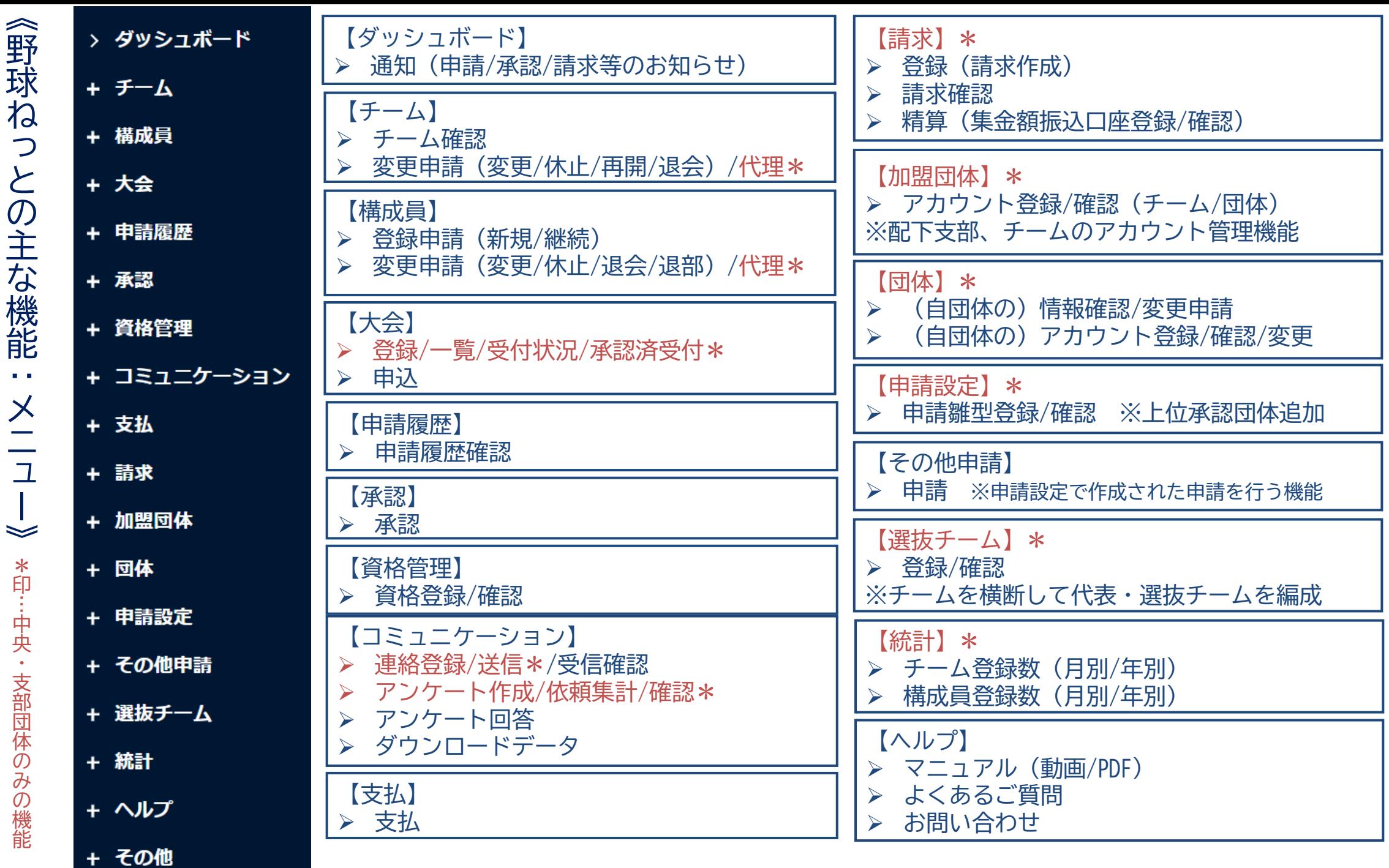

J

Ē,

4

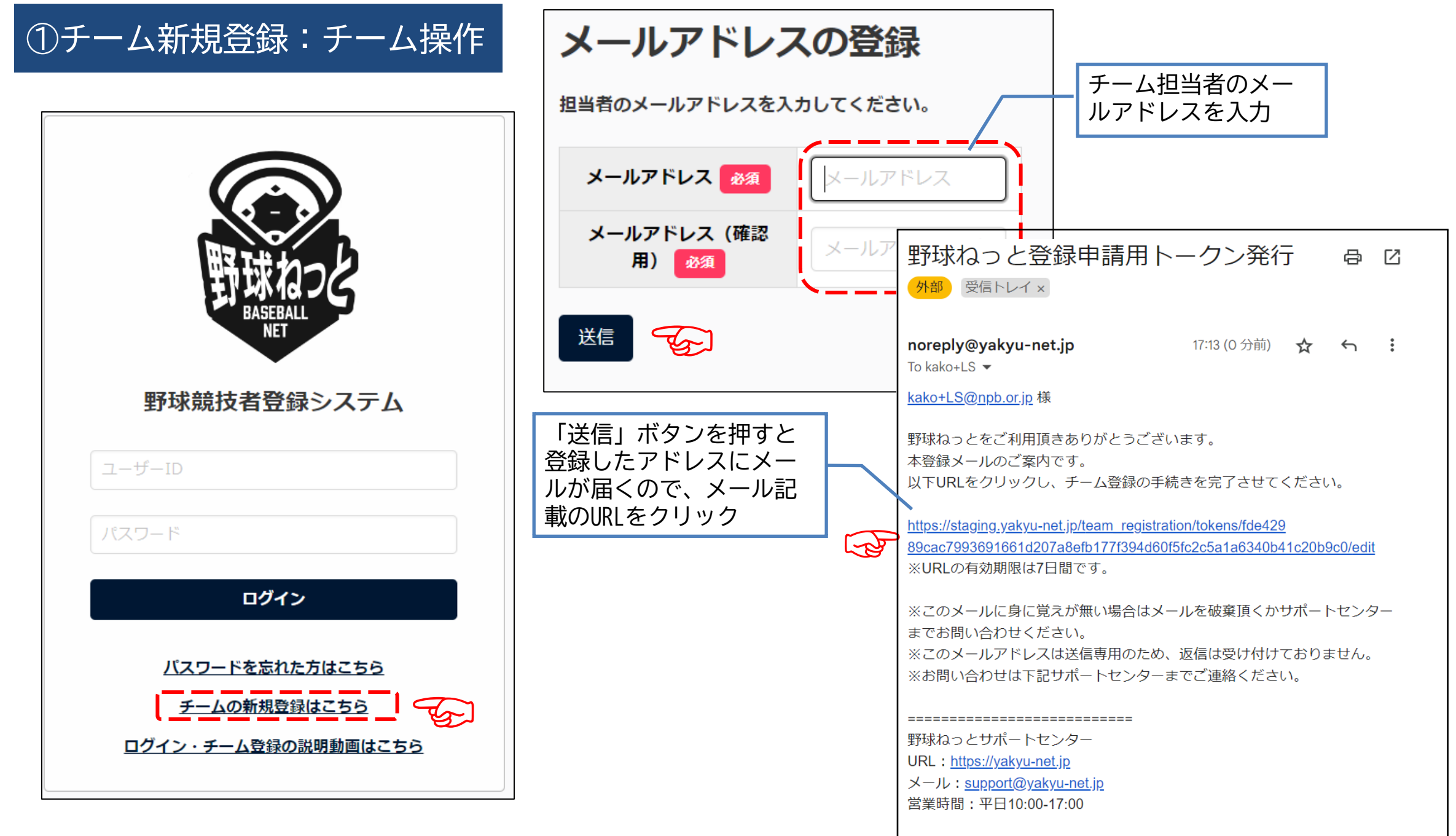

#### ©Nippon Professional Baseball 2023 yakyu-net

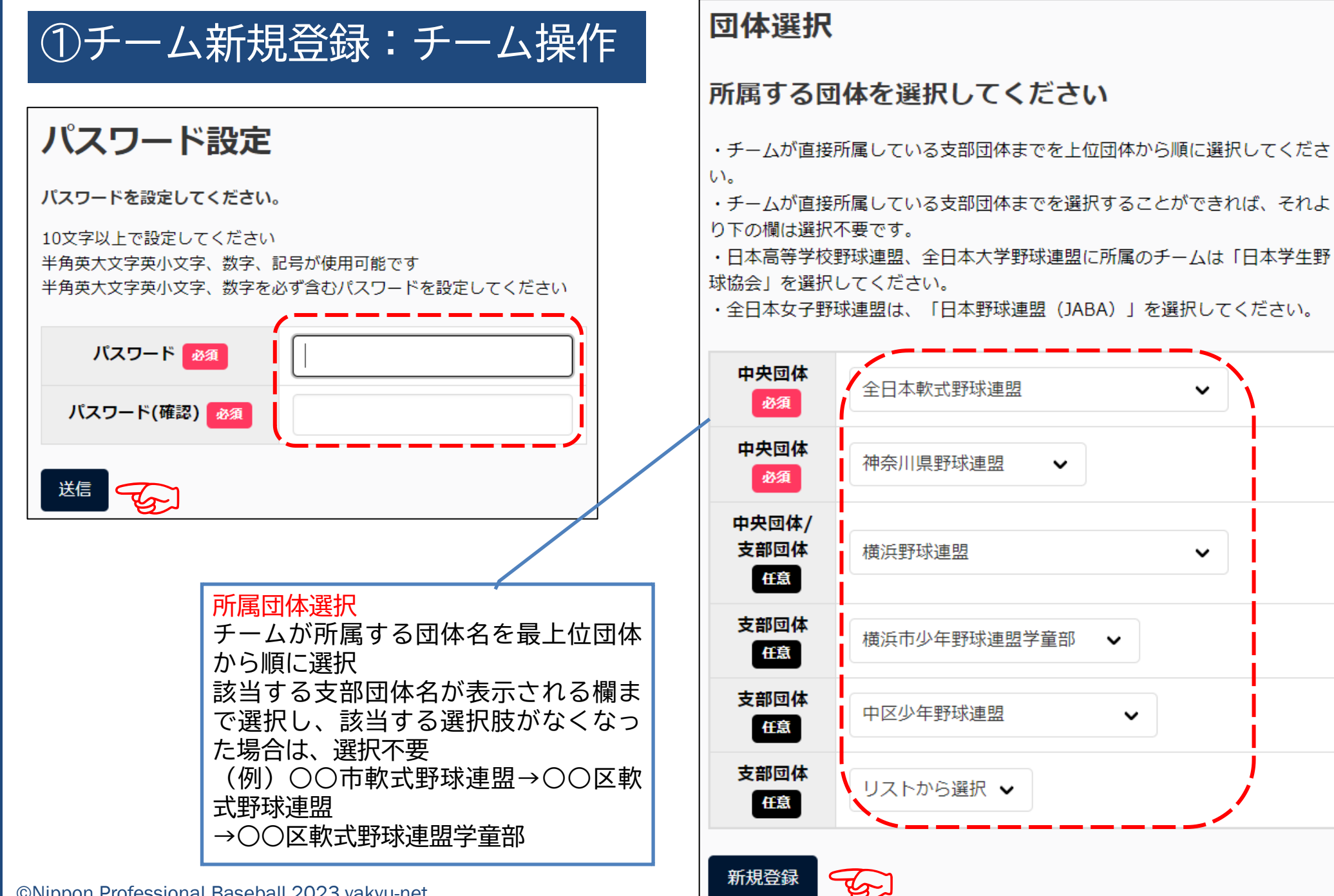

©Nippon Professional Baseball 2023 yakyu-net

 $\checkmark$ 

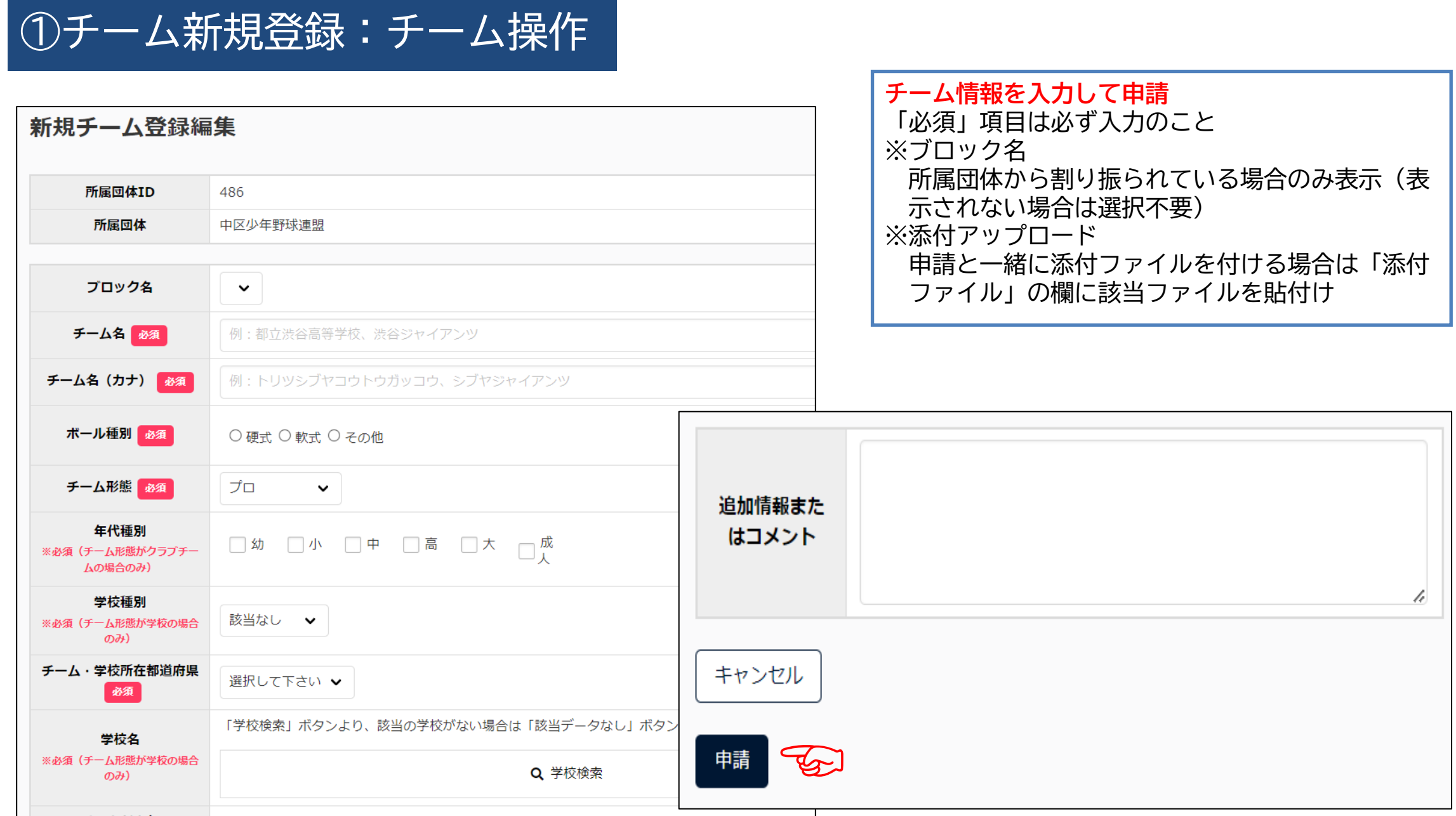

①チーム新規登録:連盟側操作

#### ▼申請を受けた連盟側のシステム画面

野球競技者登録システム

- チームの代理申請

活動休止

活動再開

退会

構成員確認

- 構成員の代理申請

活動休止

活動再開

構成員

> ダッシュボード

チーム確認

- チーム

(説明の際にも環境依存文字は入力しないようお願いします。) ■2022/12/7 退部処理における注意点 年度涂中に発生する個別事情ごとの退部についてのみ「退部処 年度替わりでチームを外れる場合(進学、引退など)は、「年! ば、新年度ではその選手はチームの所属から自動的に外れます。 こうした年度替わりでの自然退部の選手を「退部処理」します。 さい。

■2022/10/12 2023年度の構成員の登録について 11月より23年度の新規登録・継続登録申請が可能になります。 22年度に登録が完了し、23年度も同じチームで活動する構成員 ※チームマニュアルP71. 「6.6. 構成員の継続登録申請」参照 22年度に登録がない構成員については、新規登録から登録年度

■2021/10/7 架空情報の登録に関する注意事項 実体のない団体・チーム・構成員の情報や大会情報を登録しない 架空の情報を一度登録するとシステム上に記録が残り、統計デ 架空のデータを登録してしまった場合は、システム管理者側で

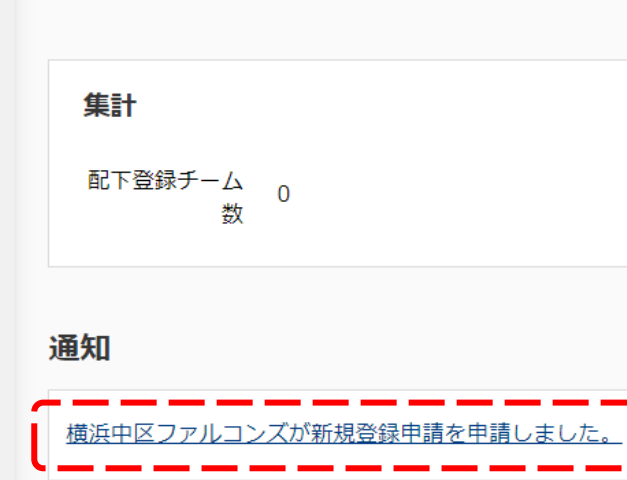

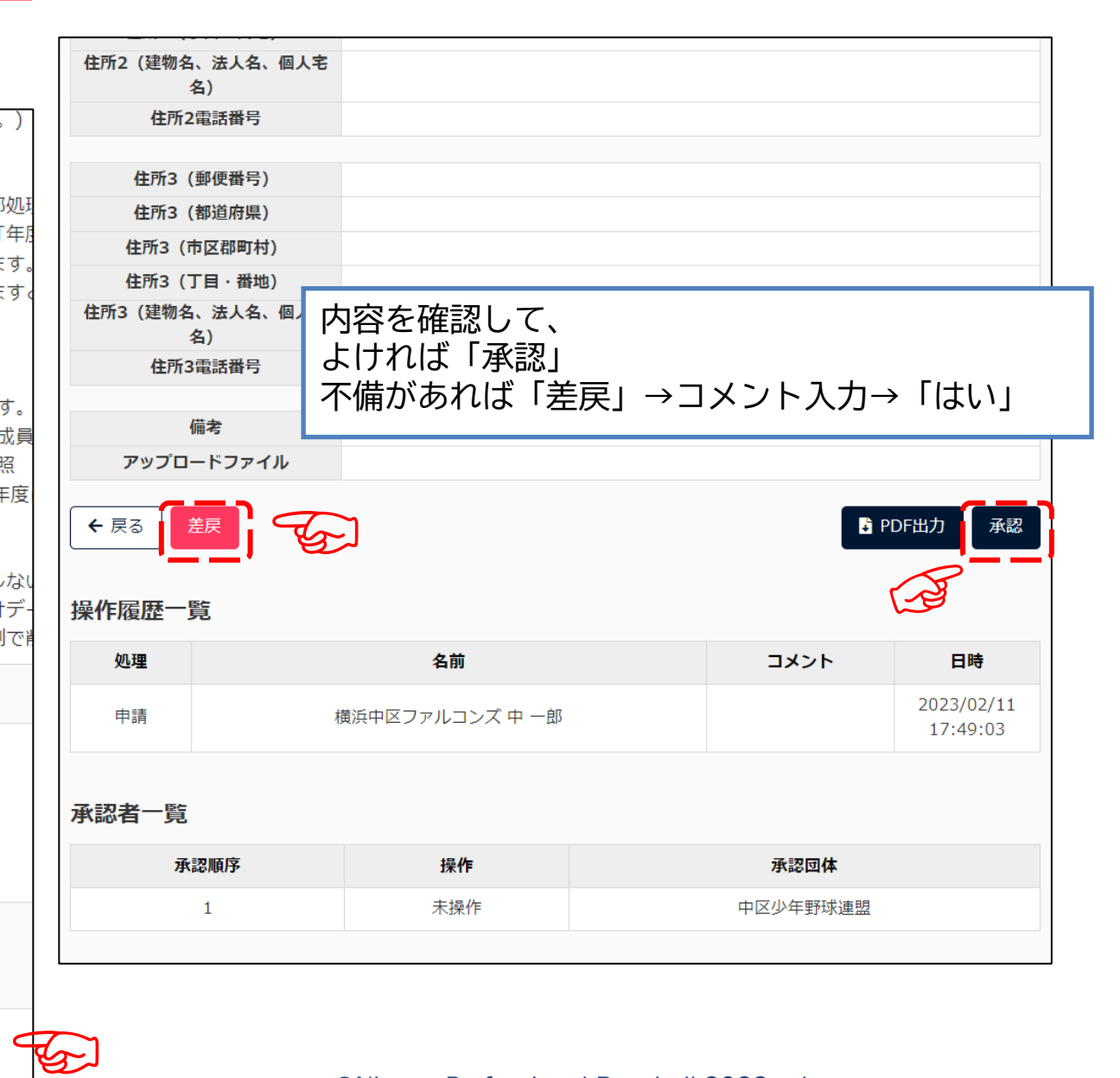

### ①チーム新規登録:チーム操作

#### ▼承認通知メール

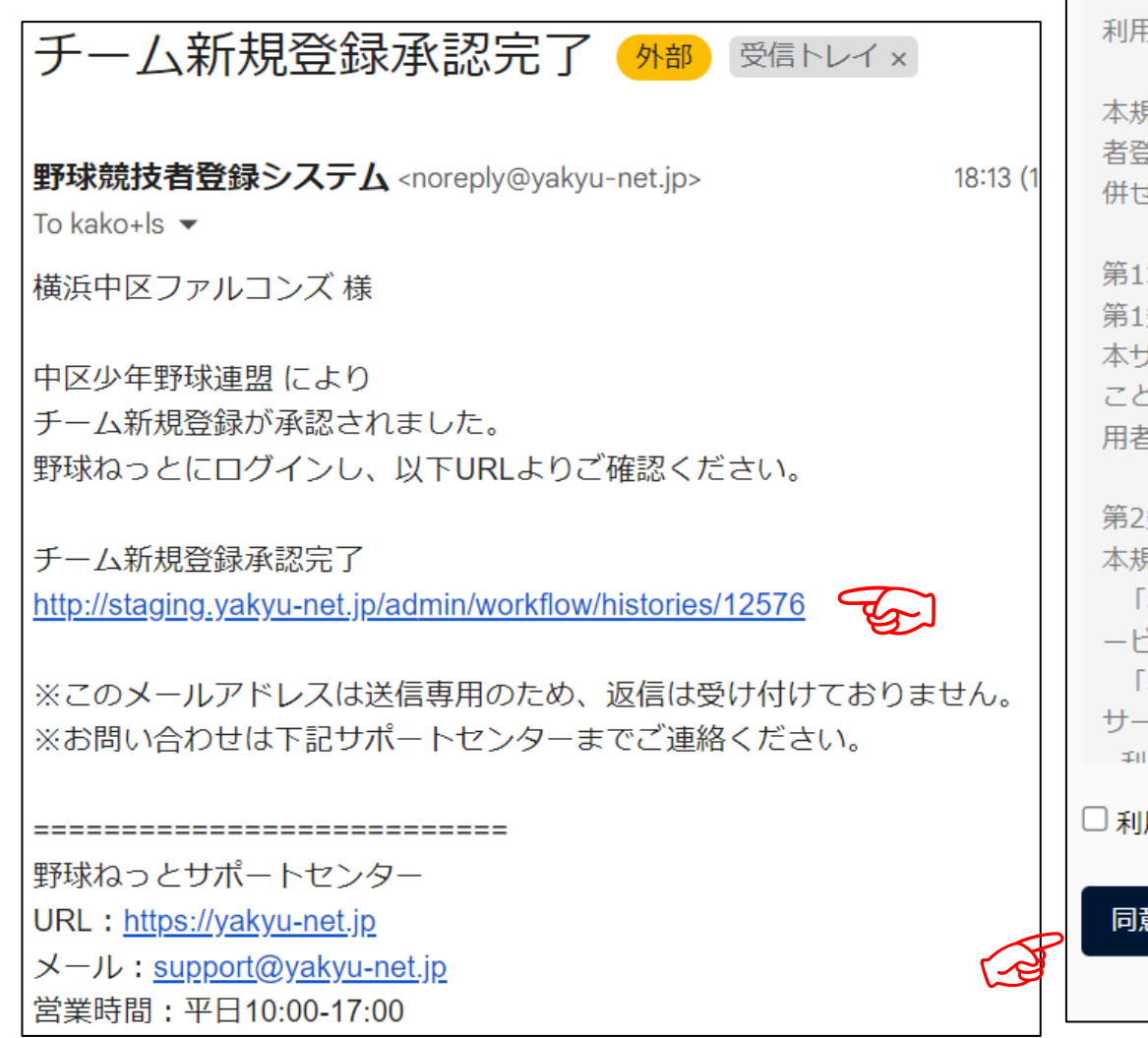

#### 利用規約同意確認

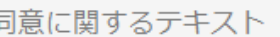

#### 用規約

見約は、一般社団法人日本野球機構(以下「NPB」といいます)が提供する「野球競技 き録システム(野球ねっと)」及び、「野球競技者マイページ(野球手帳)」(以下、 ±て「本サービス」といいます)の利用条件を定めるものです。

#### 章 総則

条 (本サービスの利用)

tービスを利用する個人、及び団体は、本サービスの利用にあたって本規約を遵守する 1に同意して本サービスを利用するものとし、本サービスを利用した場合には、当該利 そ及び利用団体は本利用規約を遵守することに同意したものとみなします。

#### 条 (定義)

**見約で用いる用語の定義は、次のとおりとします。** 

「利用者」とは、NPBが本サービス内で指定する方法により、利用者登録を行った本サ

ごスを利用するすべての個人をいいます。

「利用団体」とは、NPBが本サービス内で指定する方法により、利用者登録を行った本 - ビスを利用するすべての団体をいいます。

田孝乃が利田田床庄 NDDが木井 ドフ内云や空オスモ注に上り 利田孝啓得た行っ

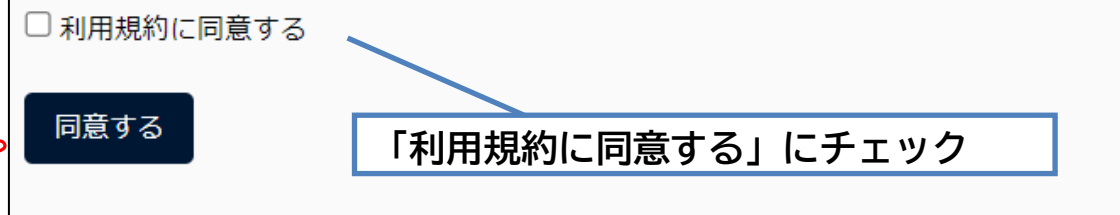

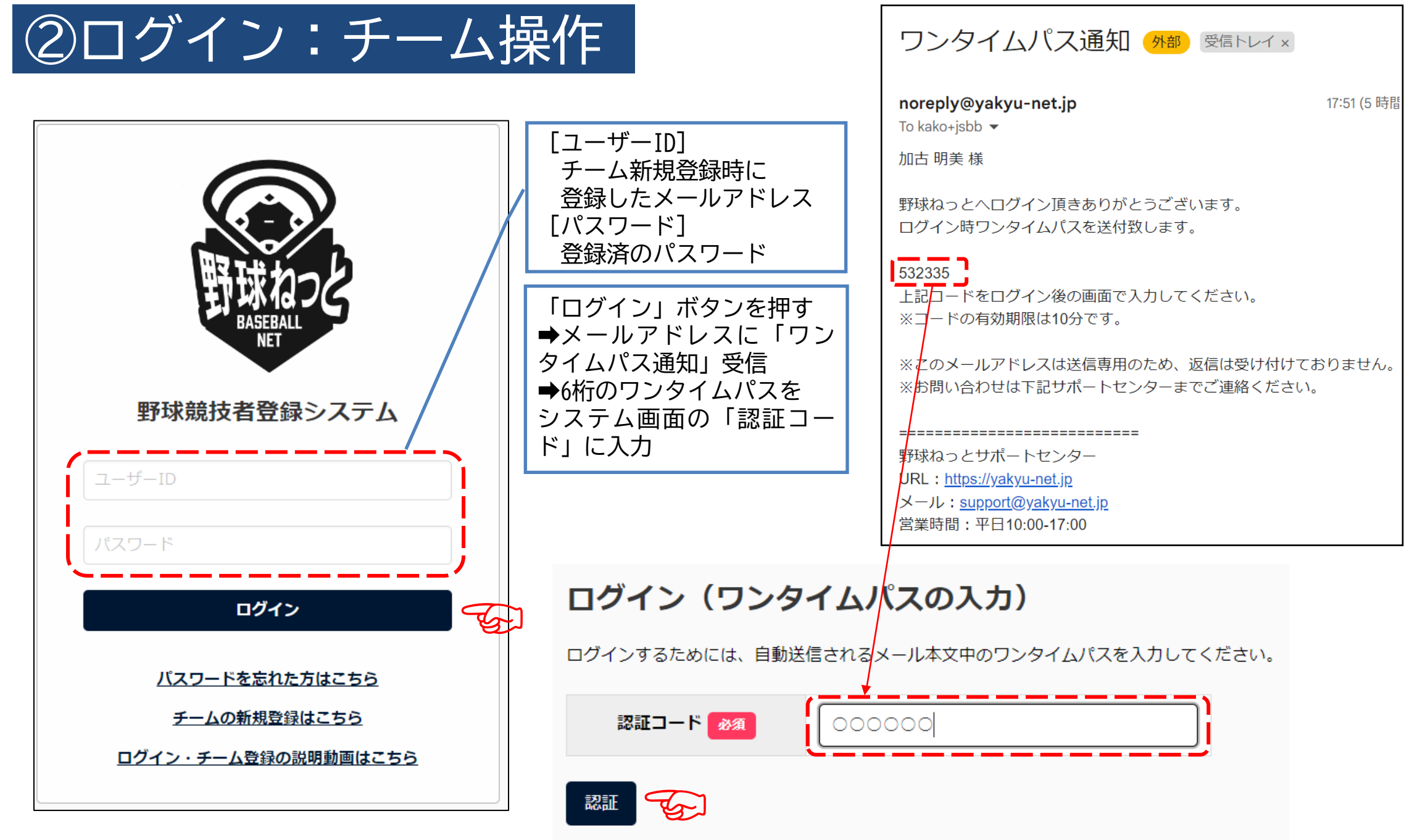

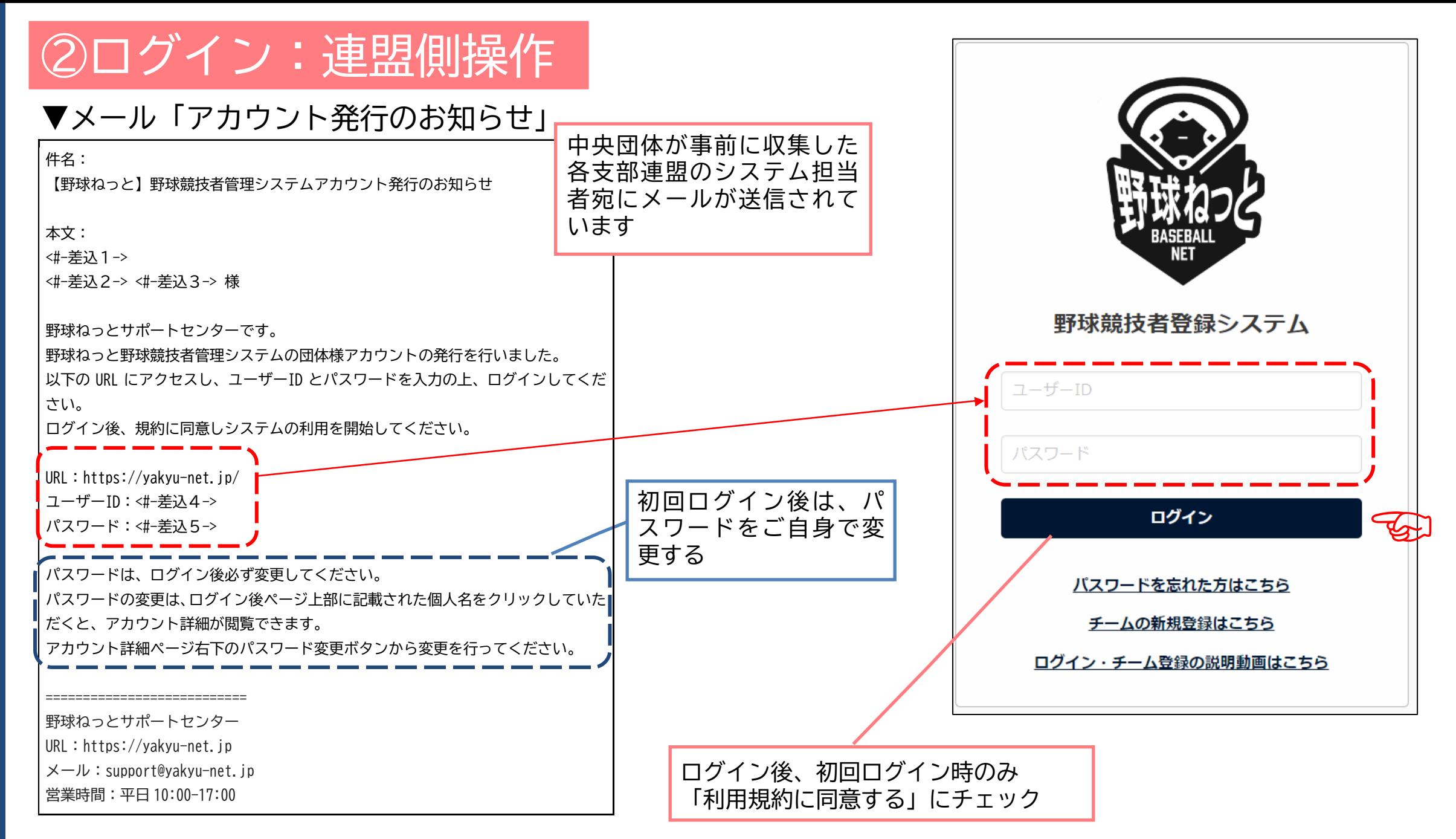

#### ③構成員登録(個別登録):チーム操作 ▼必要事項を入力(必須/全軟連必須項目は必ず入力)

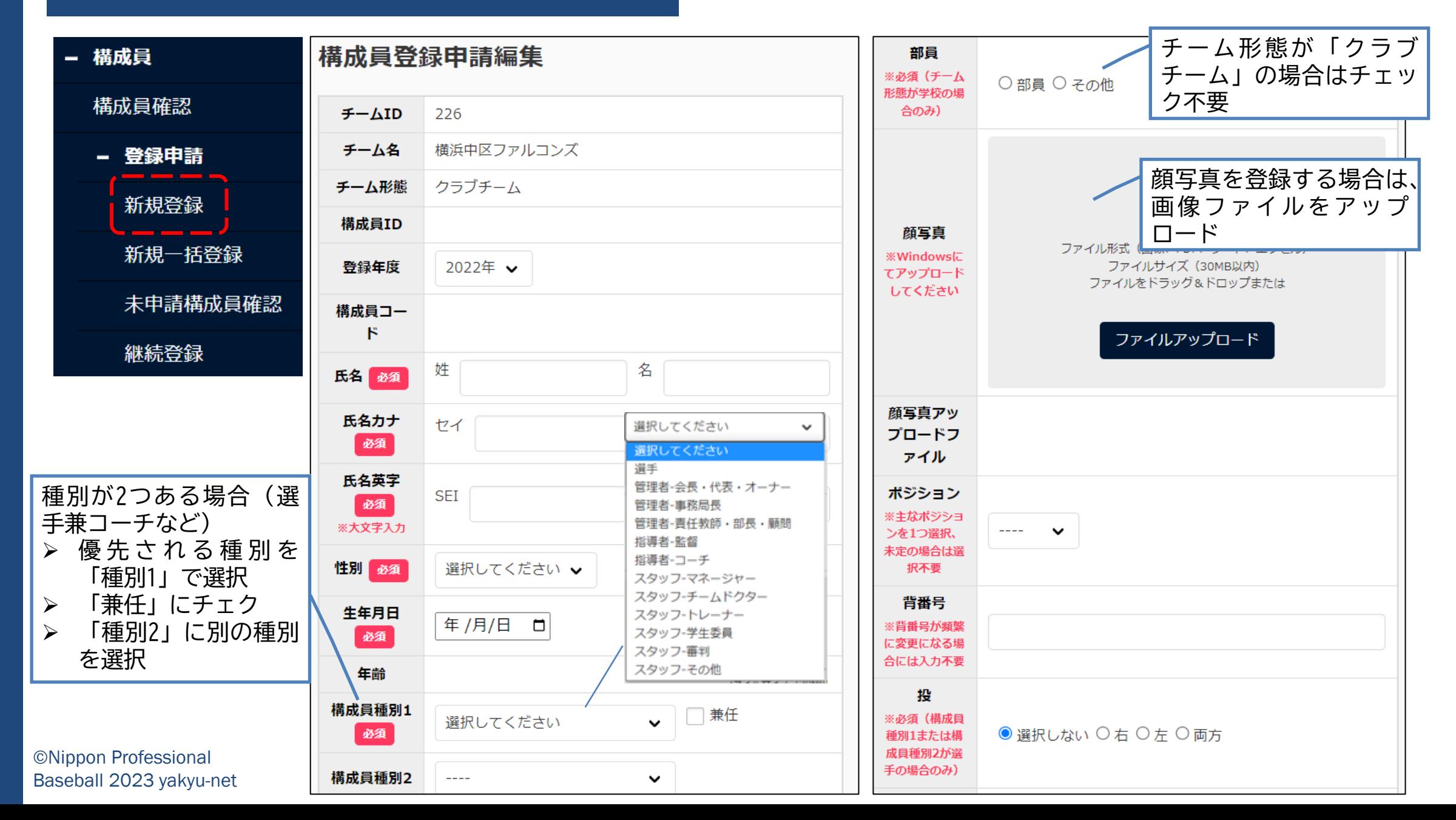

③構成員登録(個別登録):チーム操作

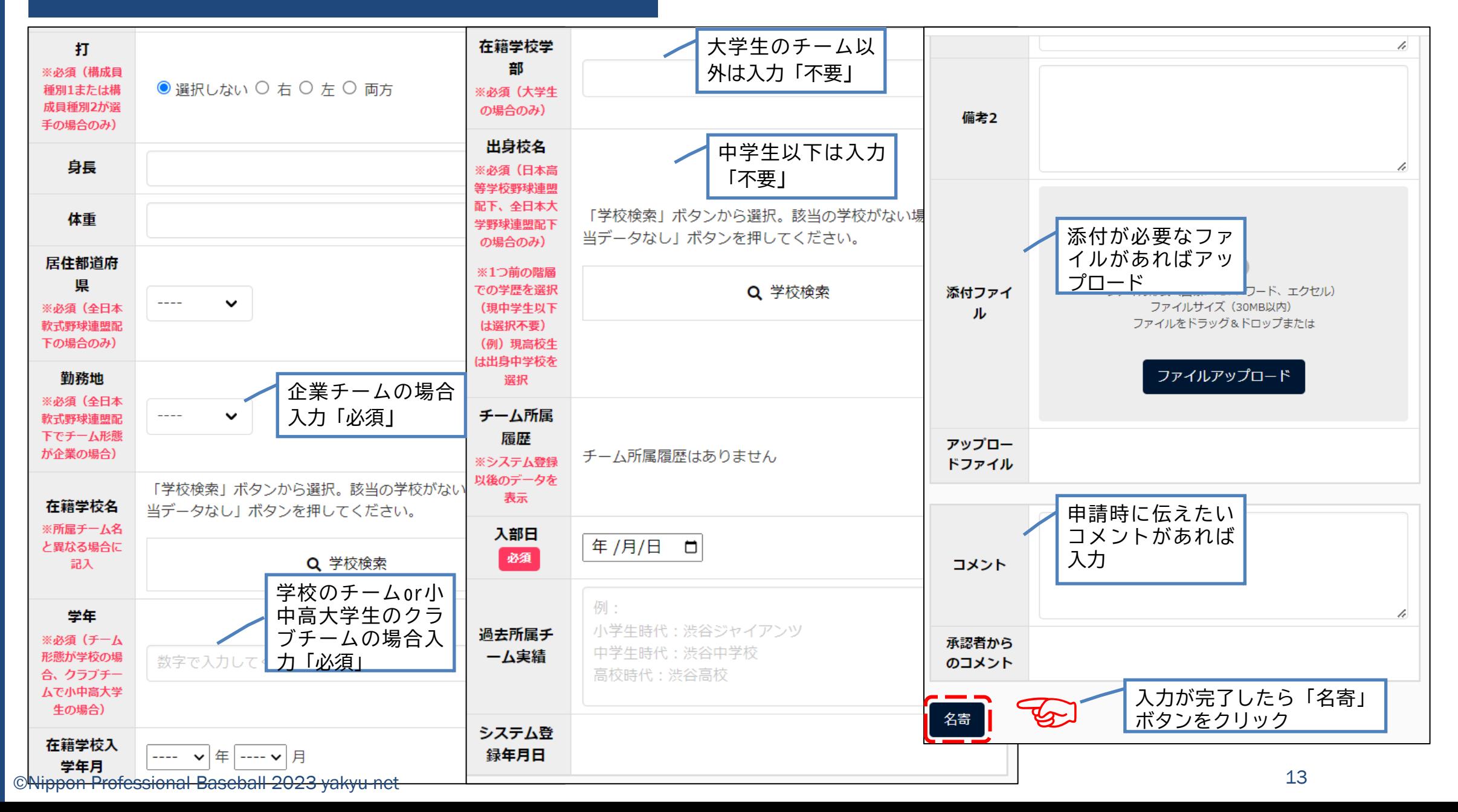

### 3構成員登録(個別登録):チーム操作 | 名寄せ (同一人物のデータ確認) | は)名寄せ候補が表示された場合

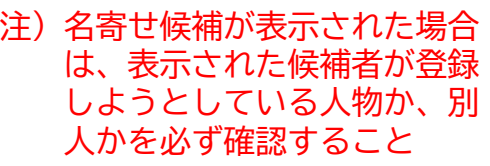

#### ▼名寄(なよせ)とは

[前提]

1人1つのIDを持ち続けることで所属や年度が変 わっても同じ人物の所属履歴が継続的に保持される [名寄]

「野球ねっと」に同じ人物が複数人登録されないよ うにする機能

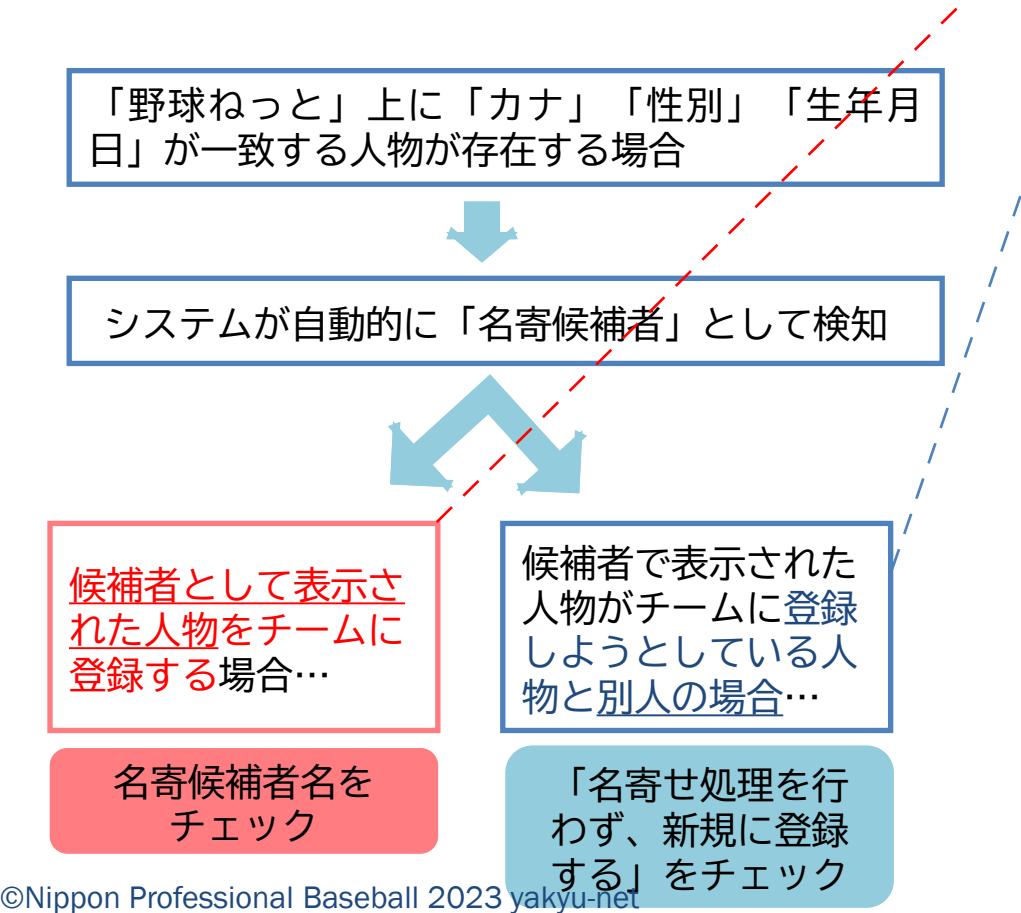

以下の会員と情報が一致しました。名寄処理を選択してください。 所属 選択 構成員ID 氏名  $\bigcirc$ 湘南学院高校 (2023年活動中) /東スターズ (2022年活動中) 東一郎 2429  $\sqrt{ }$ 名寄せ処理を行わず、新規に登録する 入力情報 チームID 226 チーム名 横浜中区ファルコンズ クラブチーム チーム形態 構成員ID 登録年度 2022年 東一郎 氏名 氏名カナ アズマ イチロウ 氏名英字 AZUMA ICHIRO 性別 男 生年月日 2007/04/02 年齢 15 構成員種別1 選手 構成員種別2 スタッフ-マネージャー

未申請一覧に追加

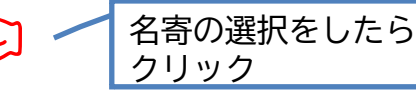

### ③構成員登録(個別登録):チーム操作

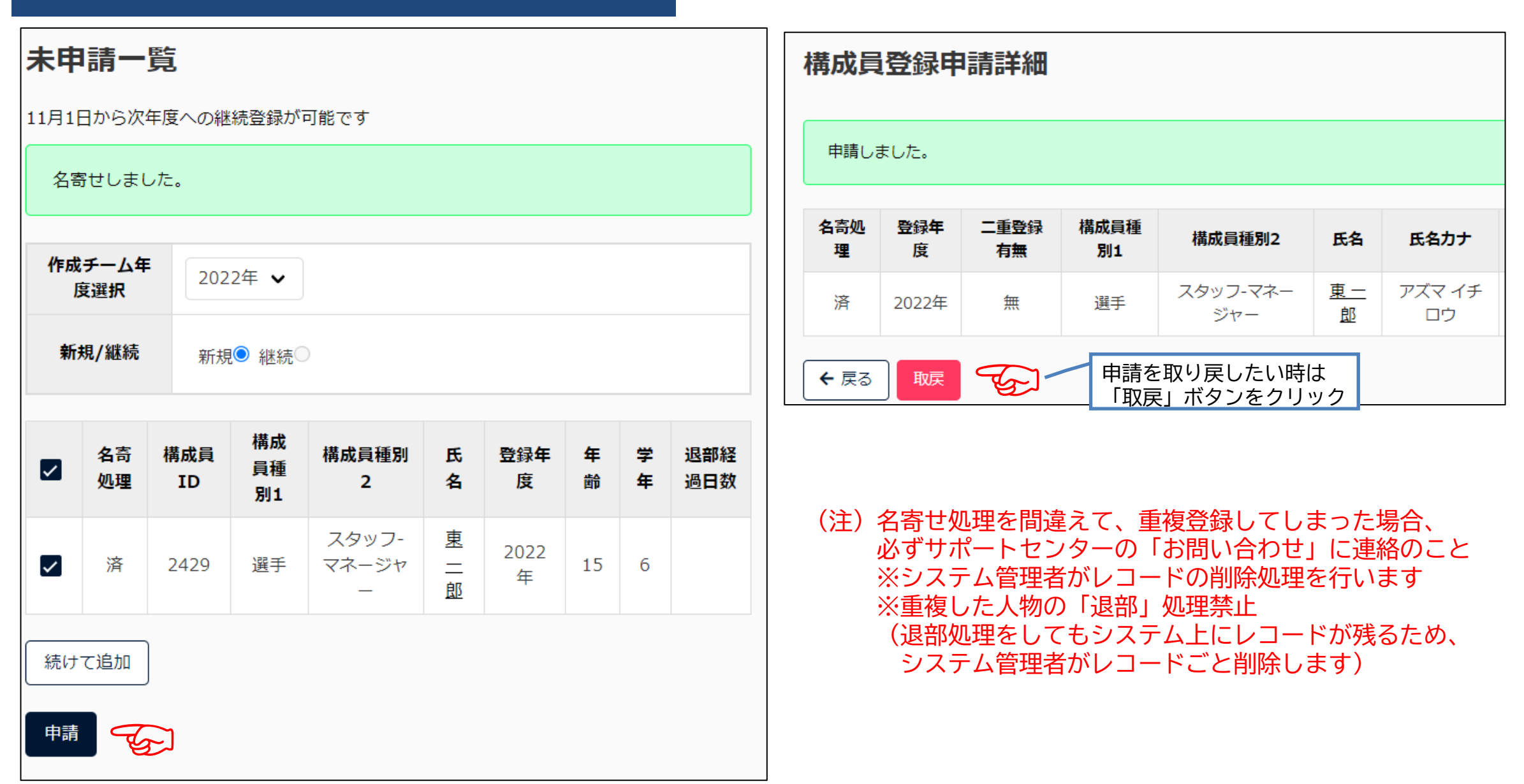

③構成員登録(一括登録):チーム操作 [入力方法] システム画面下段の「一括登録 申請の登録記載表」を参照 ▼複数人まとめて登録作業をする場合 [常用外漢字] - 構成員 構成員一括登録 「髙」「﨑」など常用外漢字は一括 登録ファイルでは読込不可 構成員確認 [対処方法] - 登録申請 1)常用漢字で入力。CSVファイルの アップロード後に常用外の漢字に 新規登録 変更する ※チーム用マニュアル「常用外の漢 添付ファイル 】 情報を編集した雛型のcsvファイルをドラッグ&ドロップ、または選択 新規一括登録 雛形のCSVダ し、登録を行ってください。 字に置き換える場合」参照 登録用のcsvは「雛型のダウンロード」からダウンロードし、必要情報の ウンロード 2) 常用外漢字の人物のみ「個別登 未申請構成員確認 編集後、csvの記入例を削除してください。 録」をする 3) 上記 (1) (2) でもできない場合 継続登録 ファイルアップロード は備考欄に漢字の説明を記入する (例)高はハシゴダカです アップロード (注) **x**a  $\overline{B}$  $\mathcal{C}$  $\Box$ F F G  $H$ 正しくファイルを作成し |氏名「姓]|氏名「名]|氏名(カナ氏名(カナ氏名(アル氏名(アル性別 生年月日 ているのに、エラーが表 member-20  $22 +$ 二郎 ナカ ジロウ **NAKA JIRO** 男  $2000/4/2$ 示される場合は、アップ 23021244 22 中  $=$  eB サブロウ NAKA SABURO 男  $2000/4/2$ ナカ ロードファイルに常用外 Xa,  $\frac{1}{2022}$  =  $2000/4/2$ 四郎 ナカ シロウ **NAKA SHIRO** 男 漢字を使用している可能 2022 中 五郎 ナカ ゴロウ **NAKA** GORO 里  $2000/4/2$ 必要項目を入力 性がありますmember-20 2022 中 ROKURO 男  $2000/4/2$ 六郎 ナカ ロクロウ NAKA 保存 ※1行目の入力例 23021244  $2022 +$ 七郎 ナカ シチロウ NAKA SHICHIRO 男  $2000/4/2$ の行は削除  $2022 +$ HACHIRO 男  $2000/4/2$ 八郎 ナカ ハチロウ NAKA 2022 中 九郎 ナカ KYURO | 男  $2000/4/2$ キュウロウNAKA  $10$  $2022 +$  $+$ <sub>B</sub><sub>B</sub> ナカ ジュウロウNAKA **JURO** 男  $2000/4/2$ 16

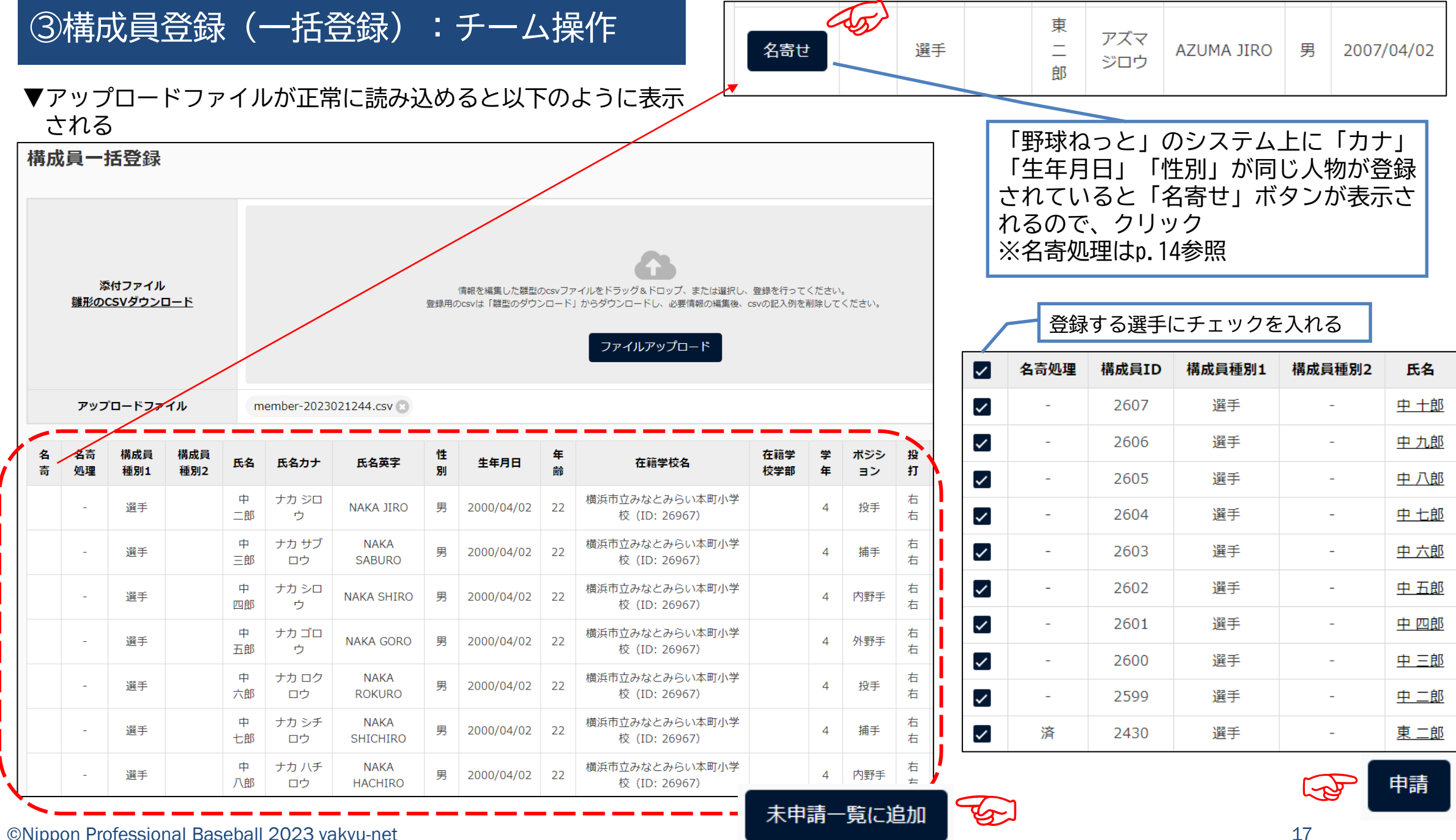

©Nippon Professional Baseball 2023 yakyu-net

③構成員登録(継続登録):チーム操作

#### ▼翌年度も継続して構成員を登録する場合

(注)進級、進学など年度替わりにより次年度に登録を継続 しない構成員の退部処理は不要(継続チェックしなけ れば自動的に翌年度所属から外れるため) 継続する選手は二重登録にならないように必ず「継続 申請」から行うこと(新規登録しない)

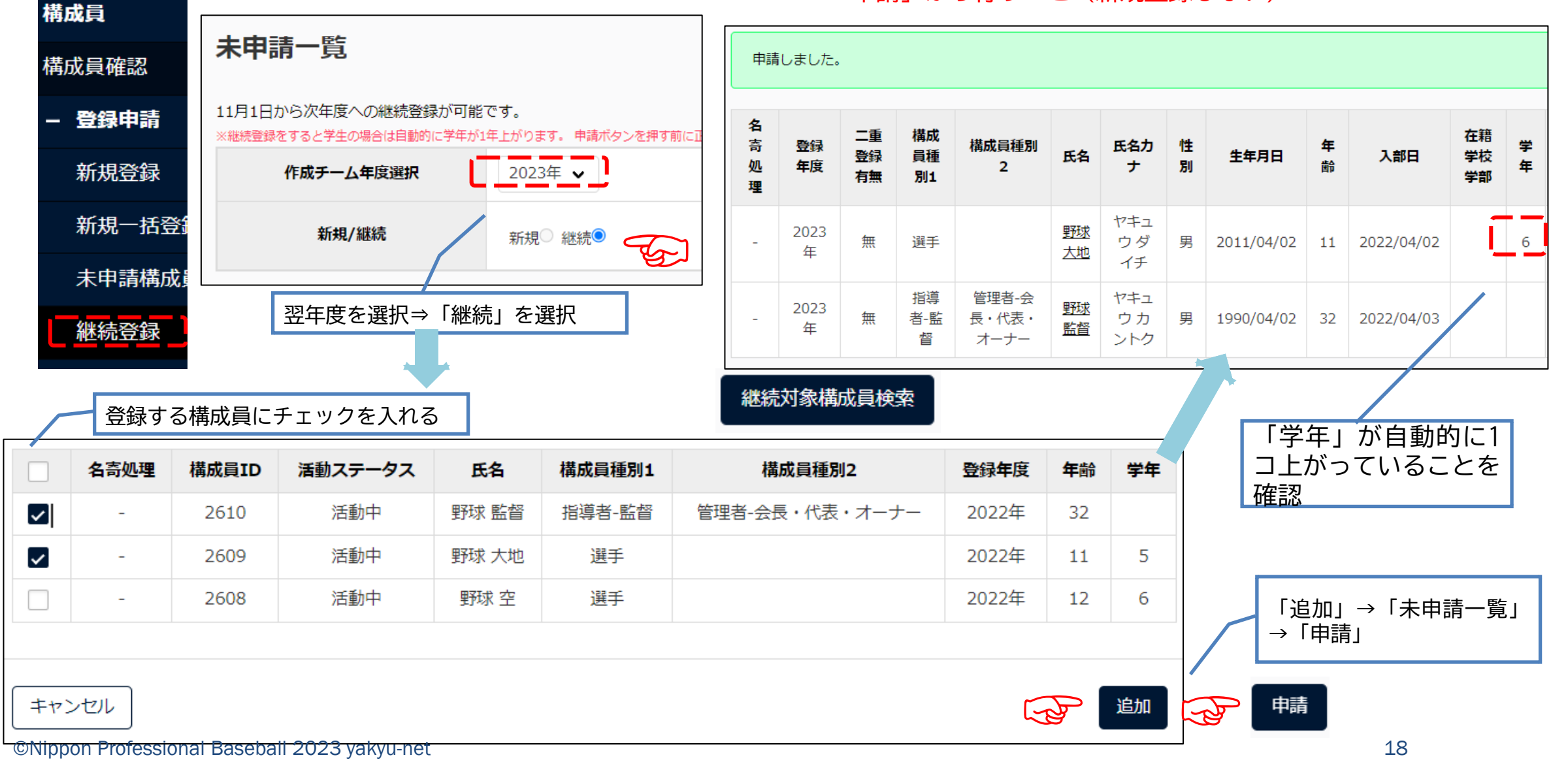

3構成員登録 (変更/休止/退部):チーム操作

#### ▼チームが処理を怠った場合やチームが解散した場合な どで連盟が代理処理する場合

③構成員登録(変更/休止/退部):連盟側操作

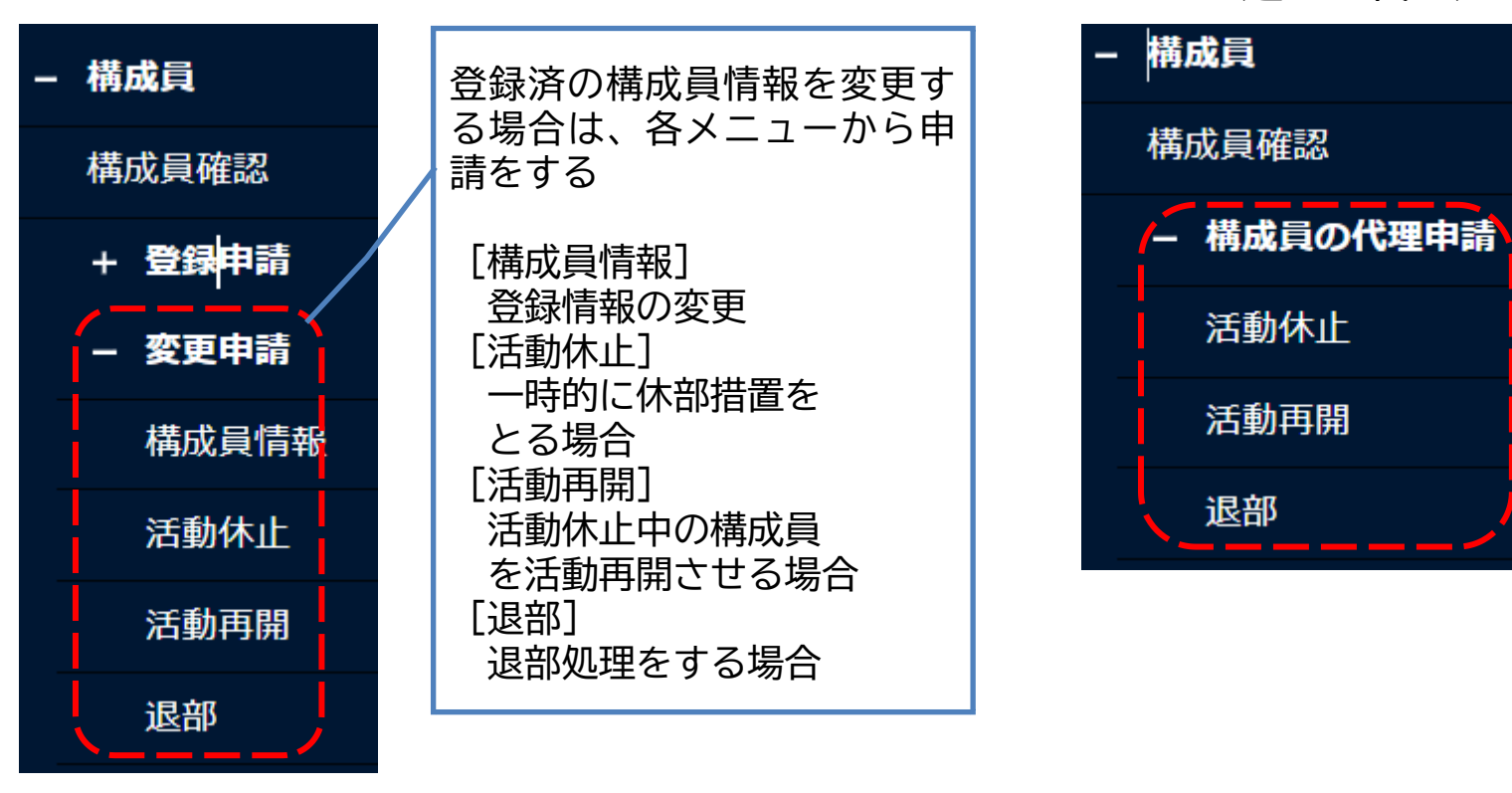

退部したにも関わらずチーム が処理を行わないために移籍 先のチームに構成員が登録で きない場合など、やむを得ず 連盟が処理する場合は「代理 申請」を行う

[活動休止] 一時的に休部措置を とる場合 [活動再開] 活動休止中の構成員 を活動再開させる場合 [退部] 退部処理をする場合

#### (注)退部処理

・退部処理は、年度途中の退部のみ上記処理を行う 進学、進級など、年度替わりによる退部処理は不要 (翌年度への継続登録で当該構成員にチェックをしな ければ自動的に翌年度所属から外れるため)

#### (注)代理処理

・代理処理をした際もチームからの申請と同じように連盟が 「承認」作業を行う

▼登録済構成員の情報変更

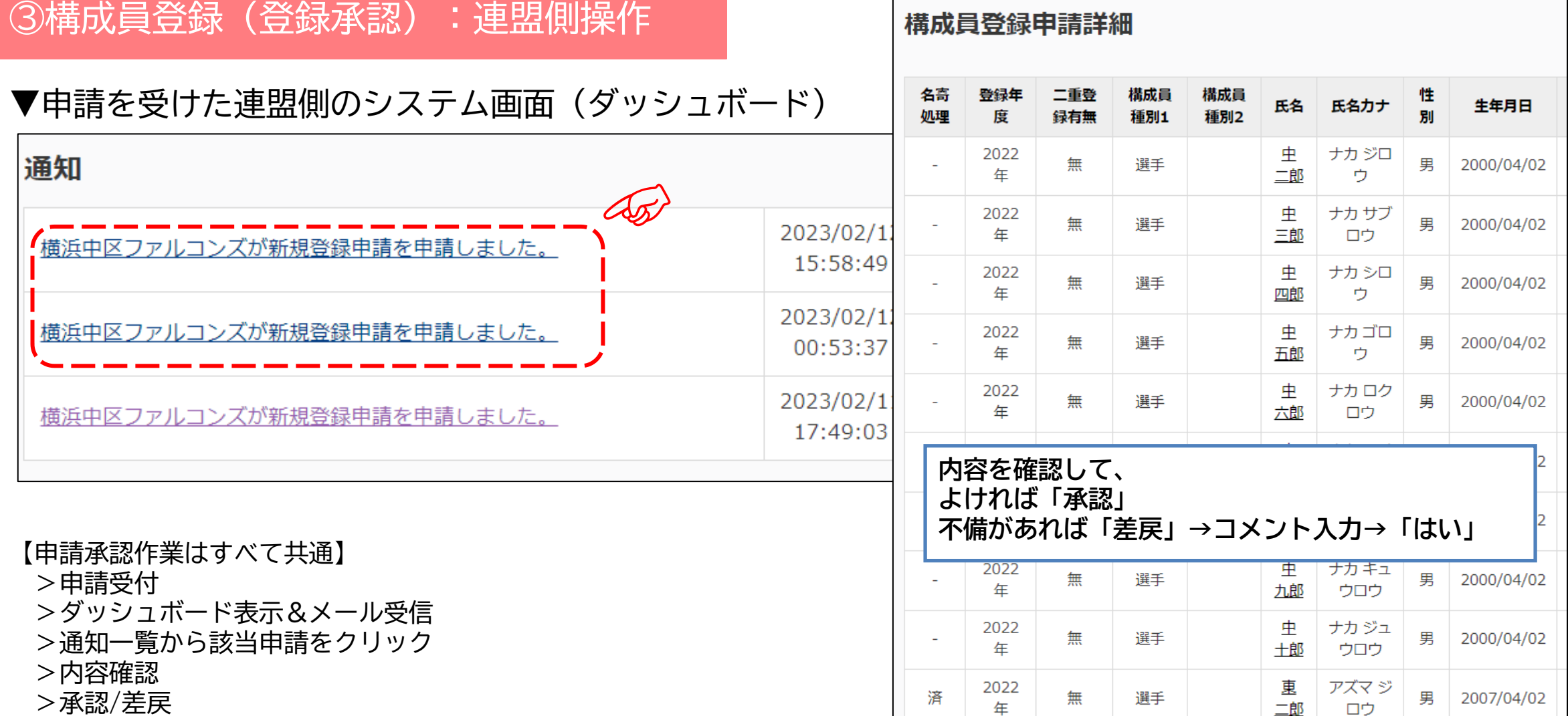

差戻

**承認** 

☜ ☞

## ④大会登録:連盟側操作

#### ▼大会を開催する連盟が大会を作成(大会参加条件を設定)し、チームを招待する

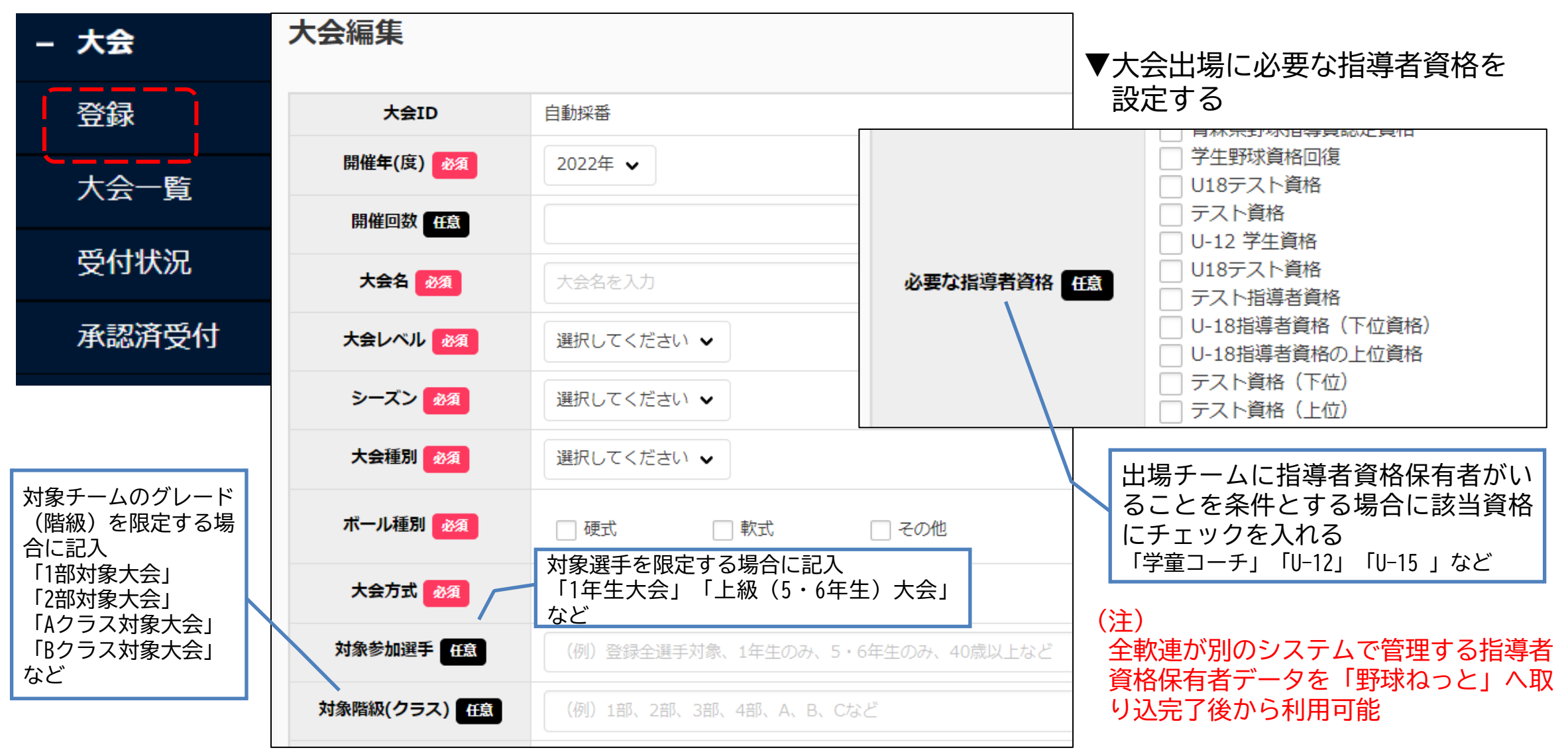

©Nippon Professional Baseball 2023 yakyu-net

## ④大会登録:連盟側操作

▼大会を開催する連盟が大会を作成(大会参加条件を設定)し、チームを招待する

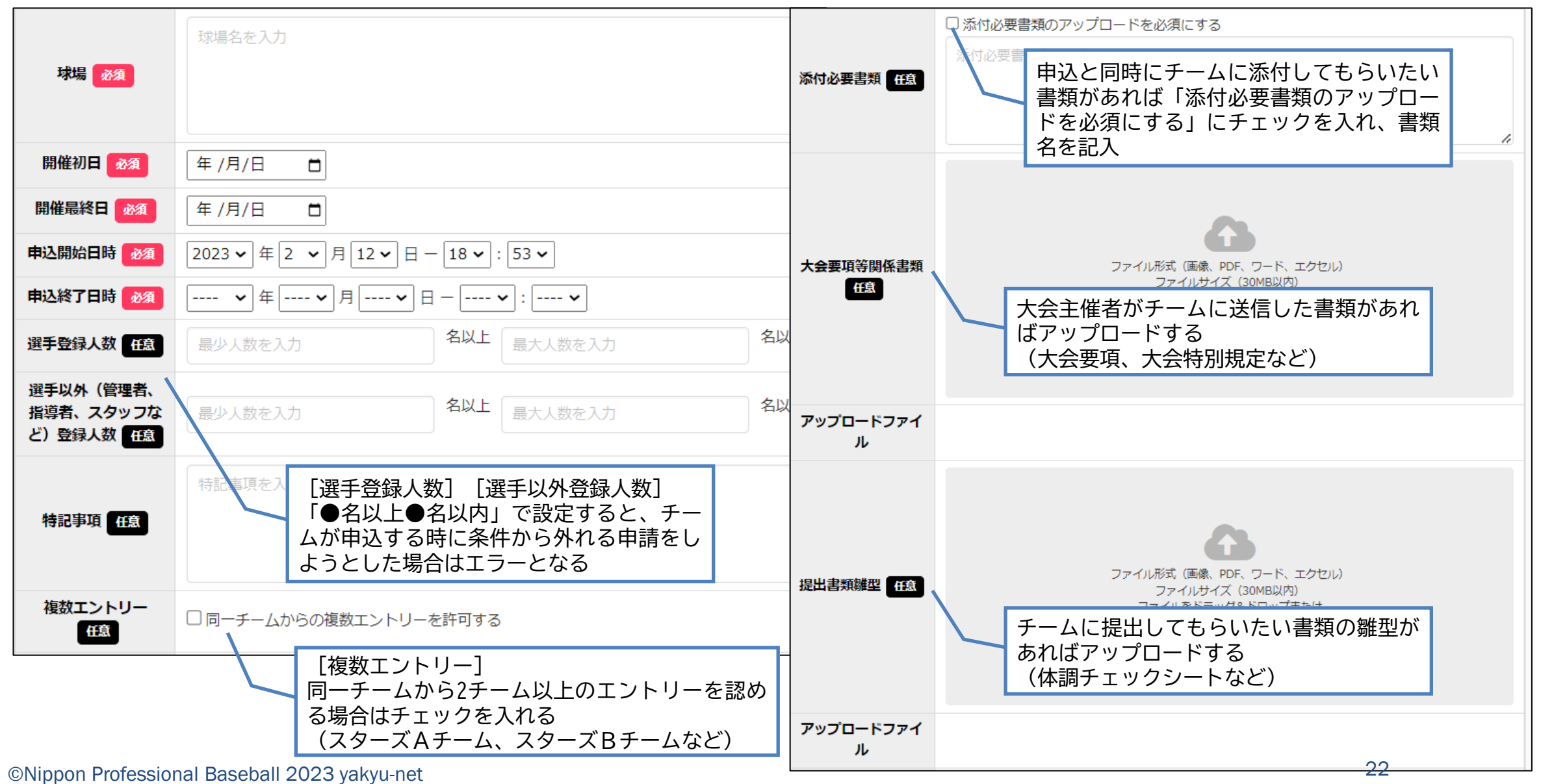

|④大会登録:連盟側操作 | ▼大会を開催する連盟が大会を作成(大会参加条件を設定)し、 チームを招待する

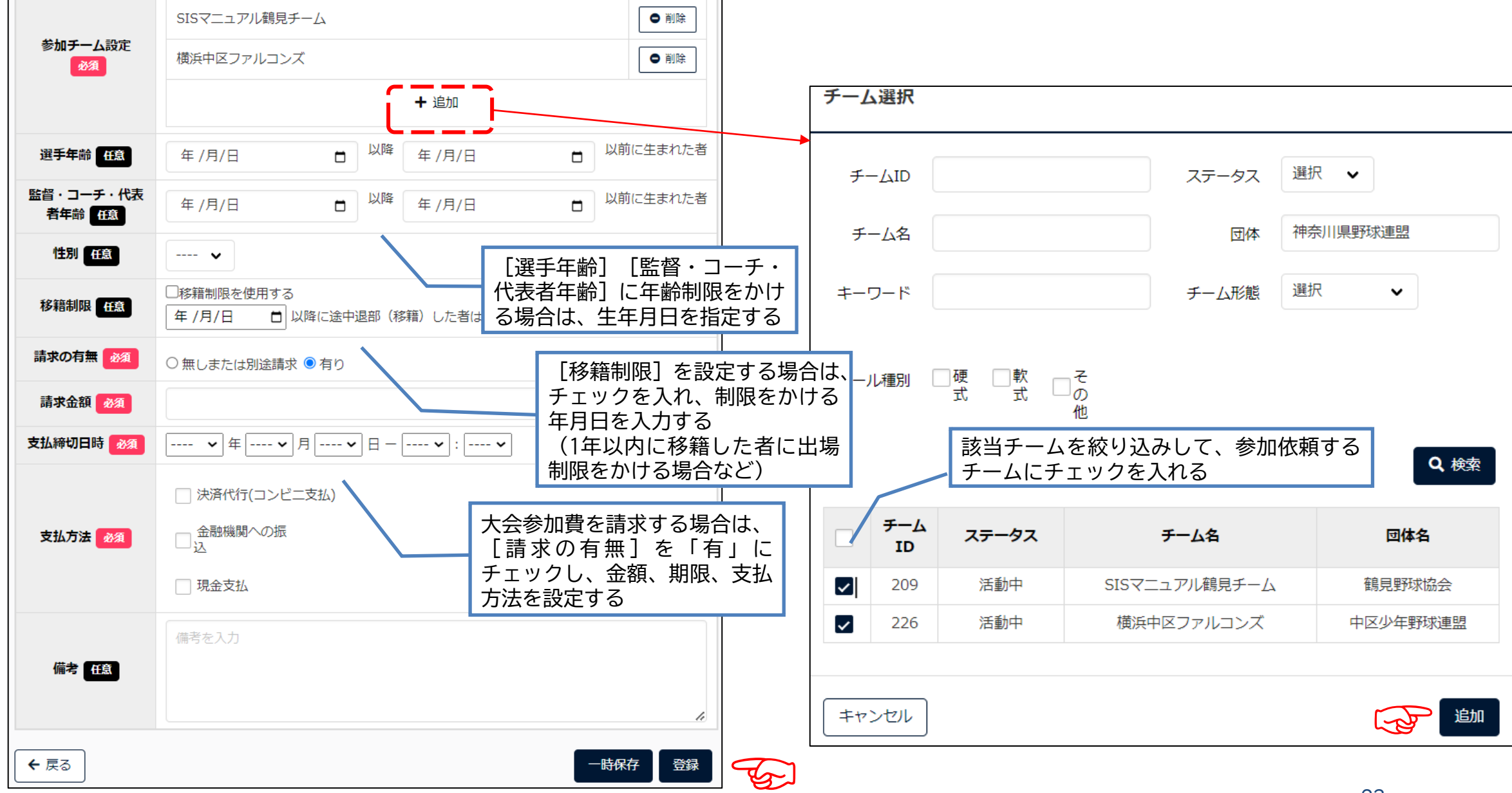

#### ©Nippon Professional Baseball 2023 yakyu-net

## ④大会申込:チーム操作

▼ダッシュボードorメール通知から参加依頼内容を確 認して申し込む

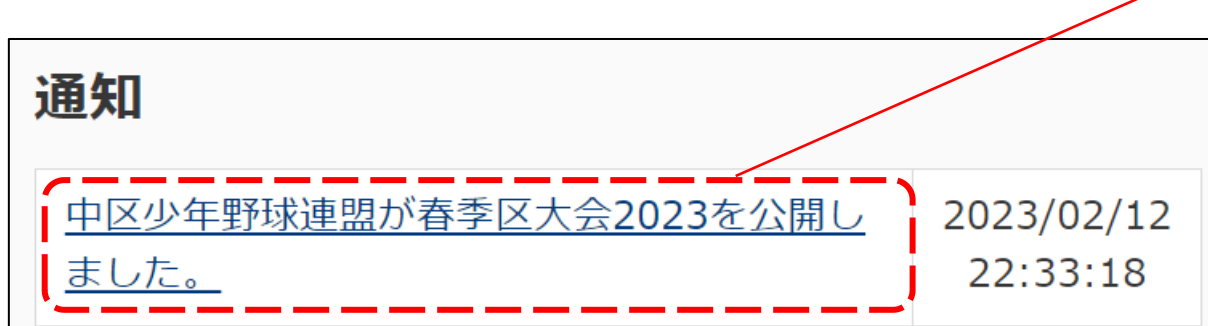

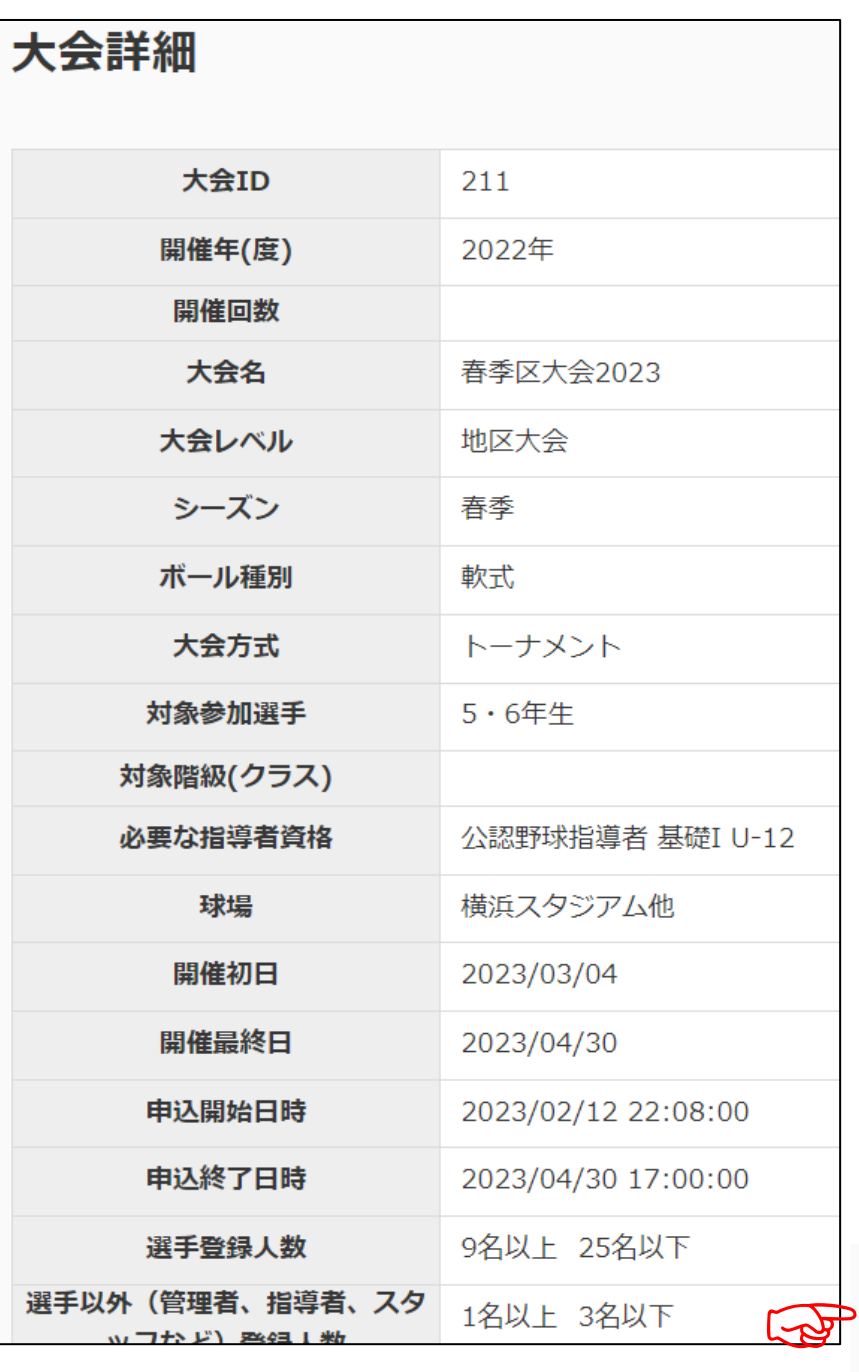

申认

## ④大会申込:チーム操作

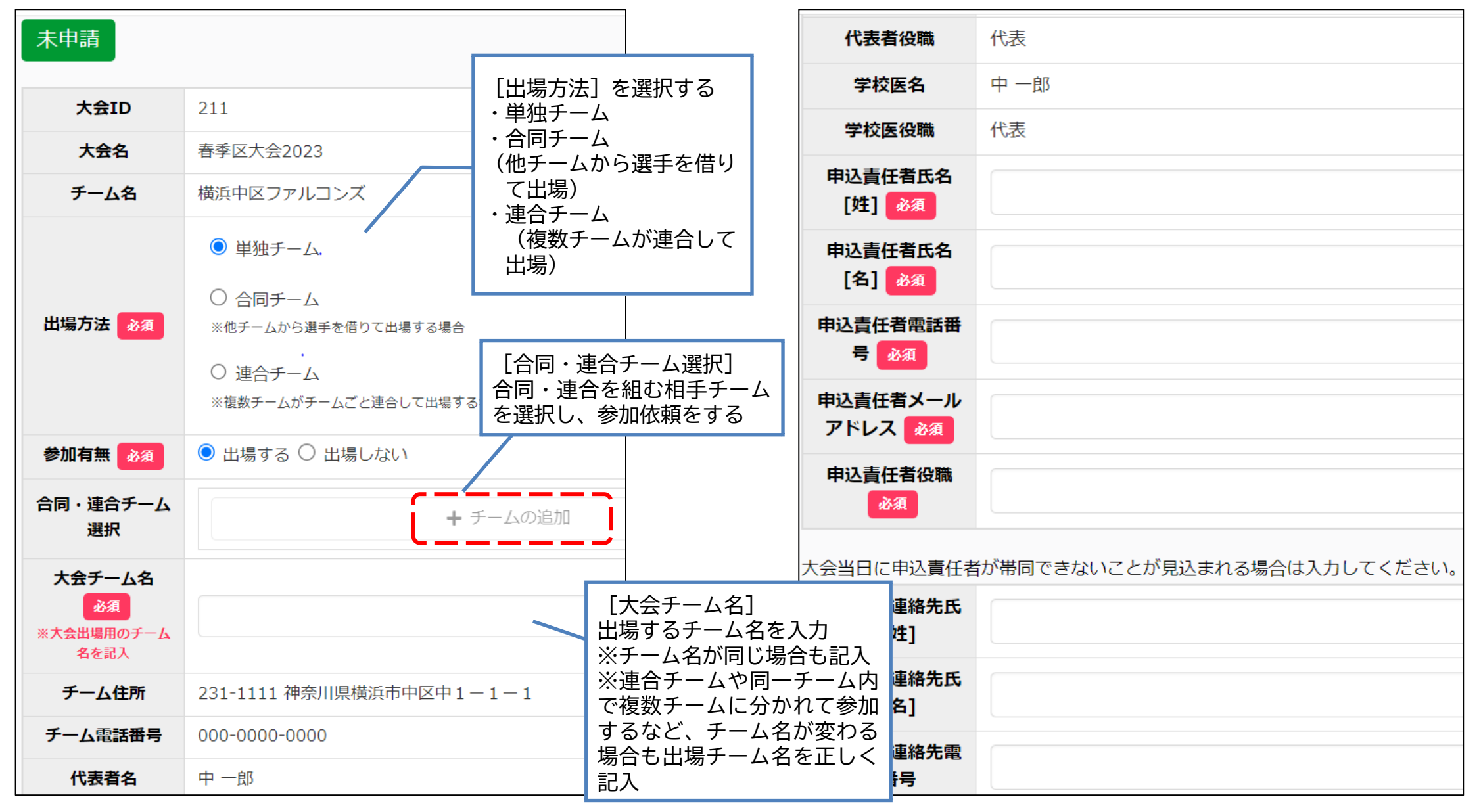

©Nippon Professional Baseball 2023 yakyu-net

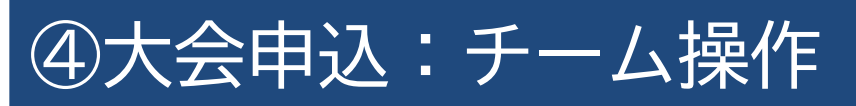

#### ▼大会に出場する(ベンチ入りする)メンバーを選択する

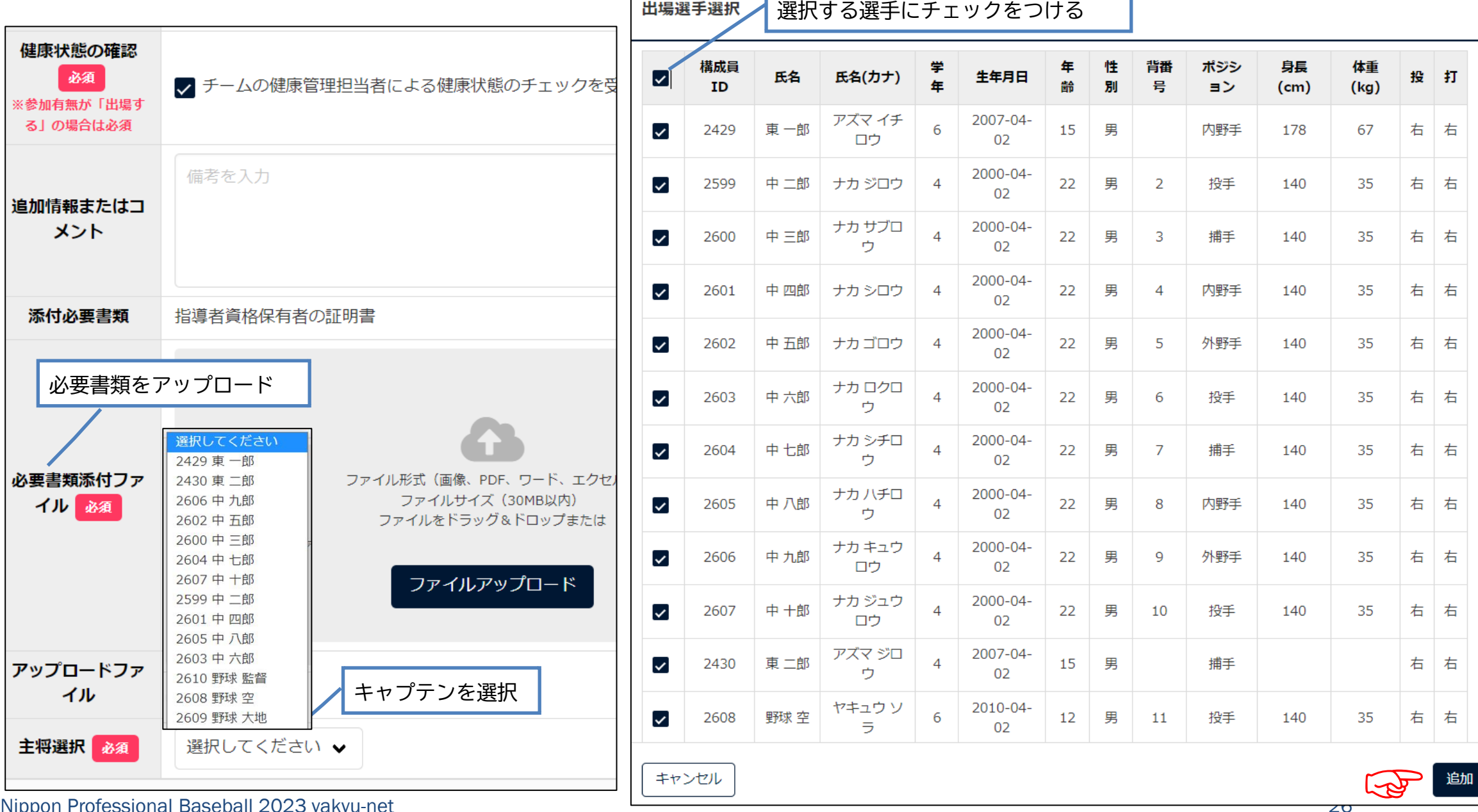

©Nippon Professional Baseball 2023 yakyu-net

#### 出場選手選択 <mark>®須</mark>

※が入力必須項目です。

#### 今大会に出場する情報に書き換える「背番号」「ポジション」「身長」「体重」「投打」など

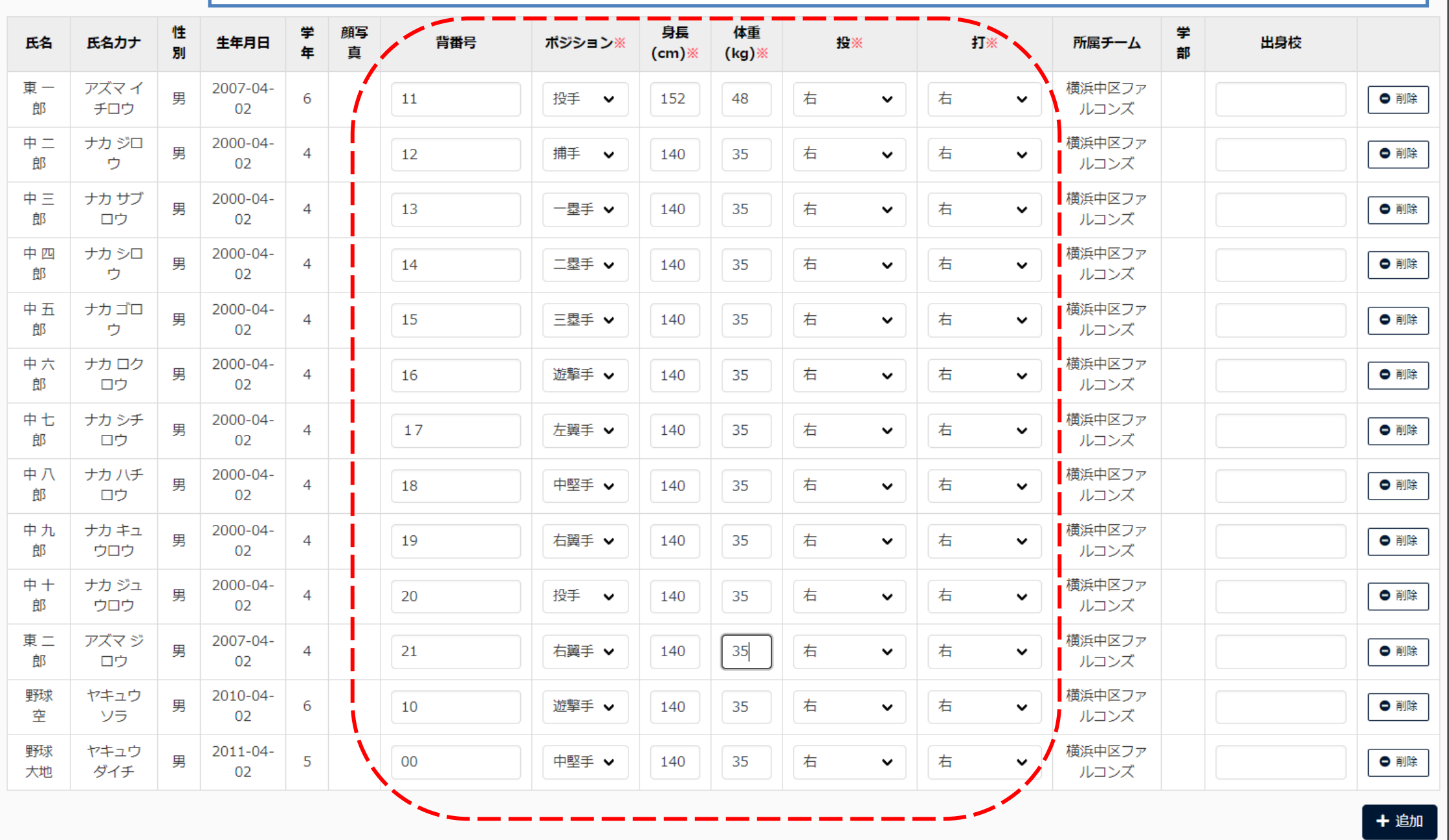

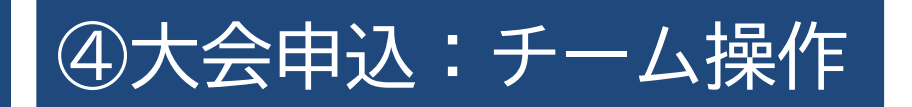

#### ▼大会に出場する(ベンチ入りする)スタッフ等を選択する

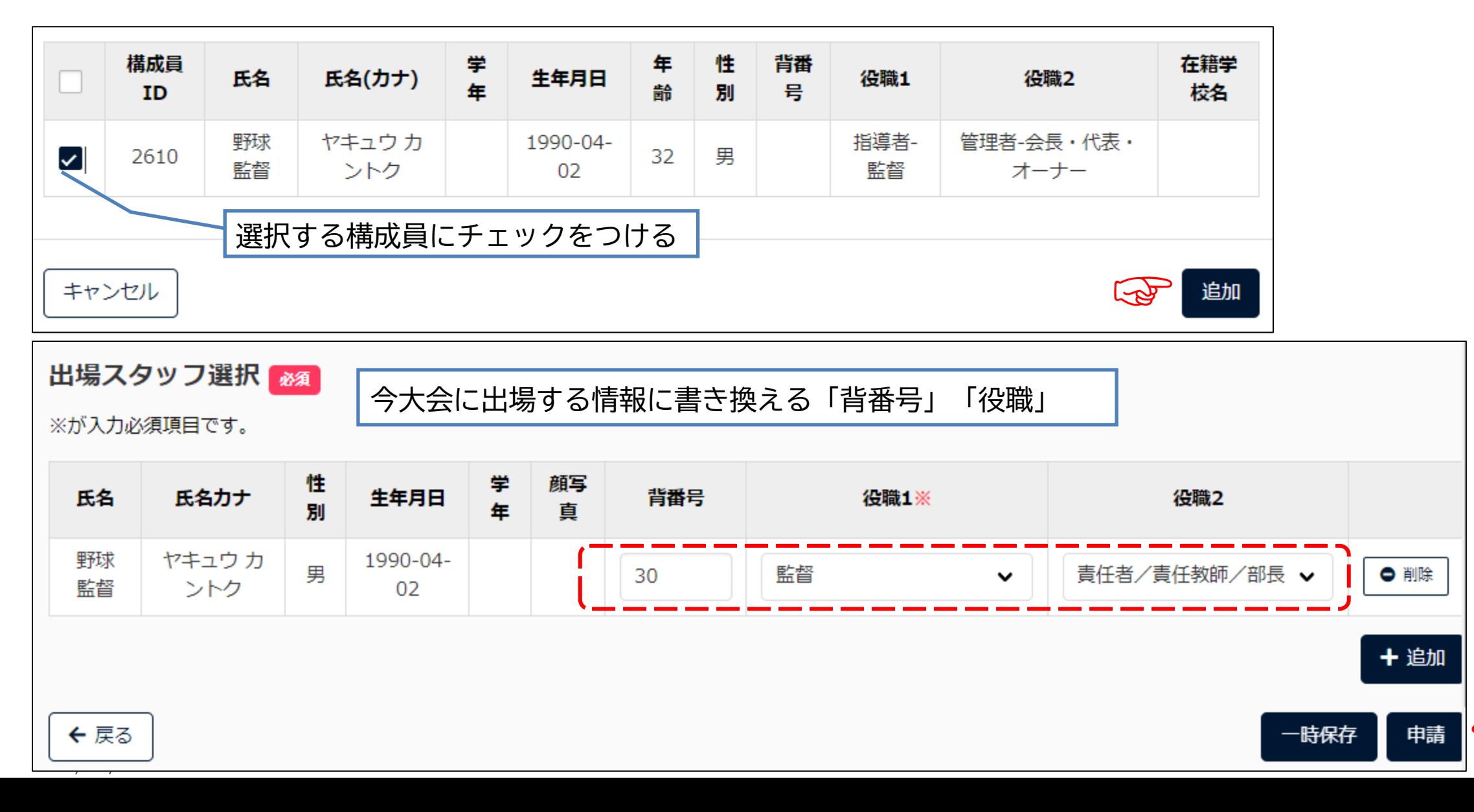

☜

### ⑤(個別)請求登録:連盟側操作 ▼1件の請求先を指定して請求をする

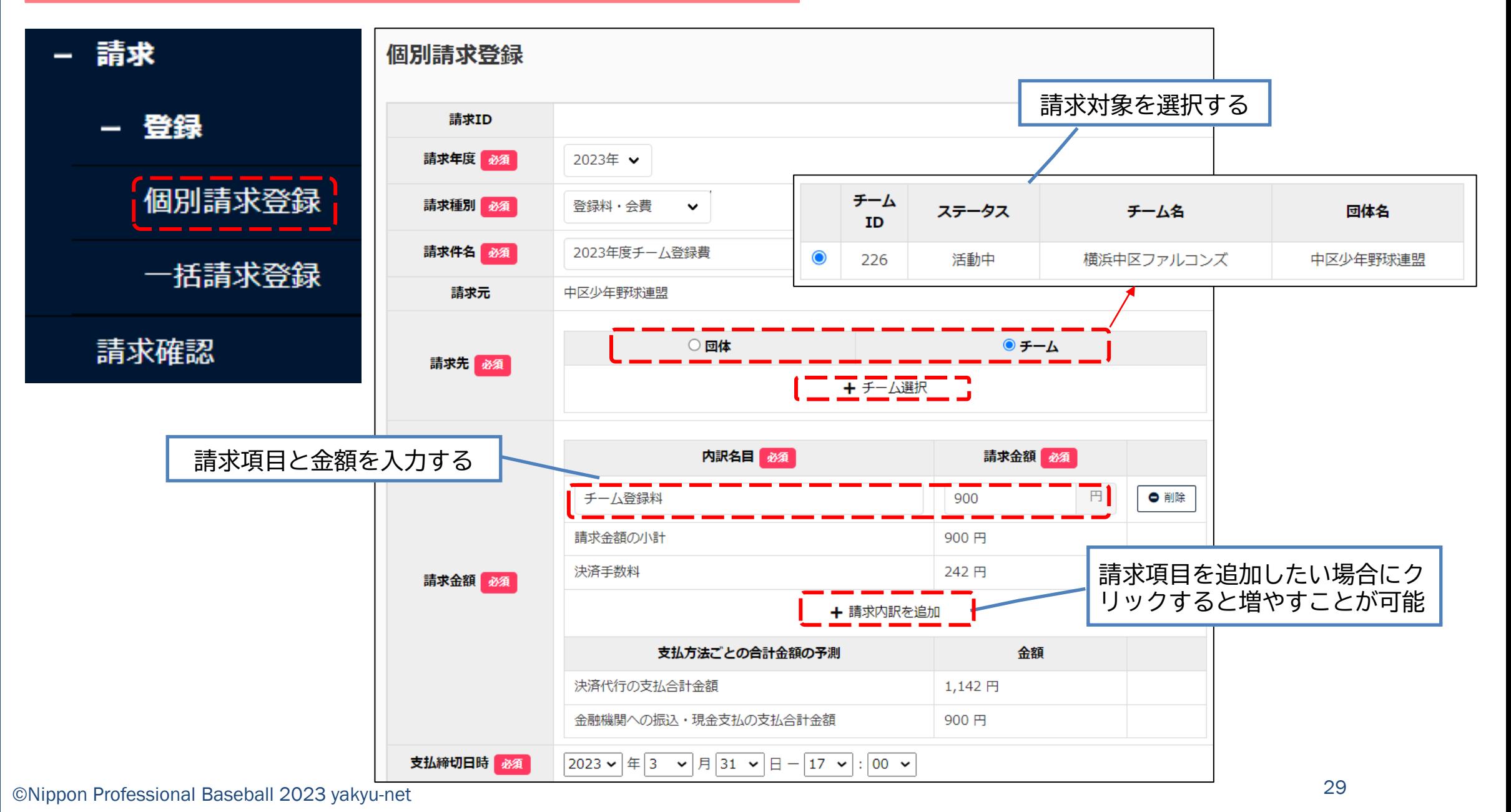

### ⑤(個別)請求登録:連盟側操作

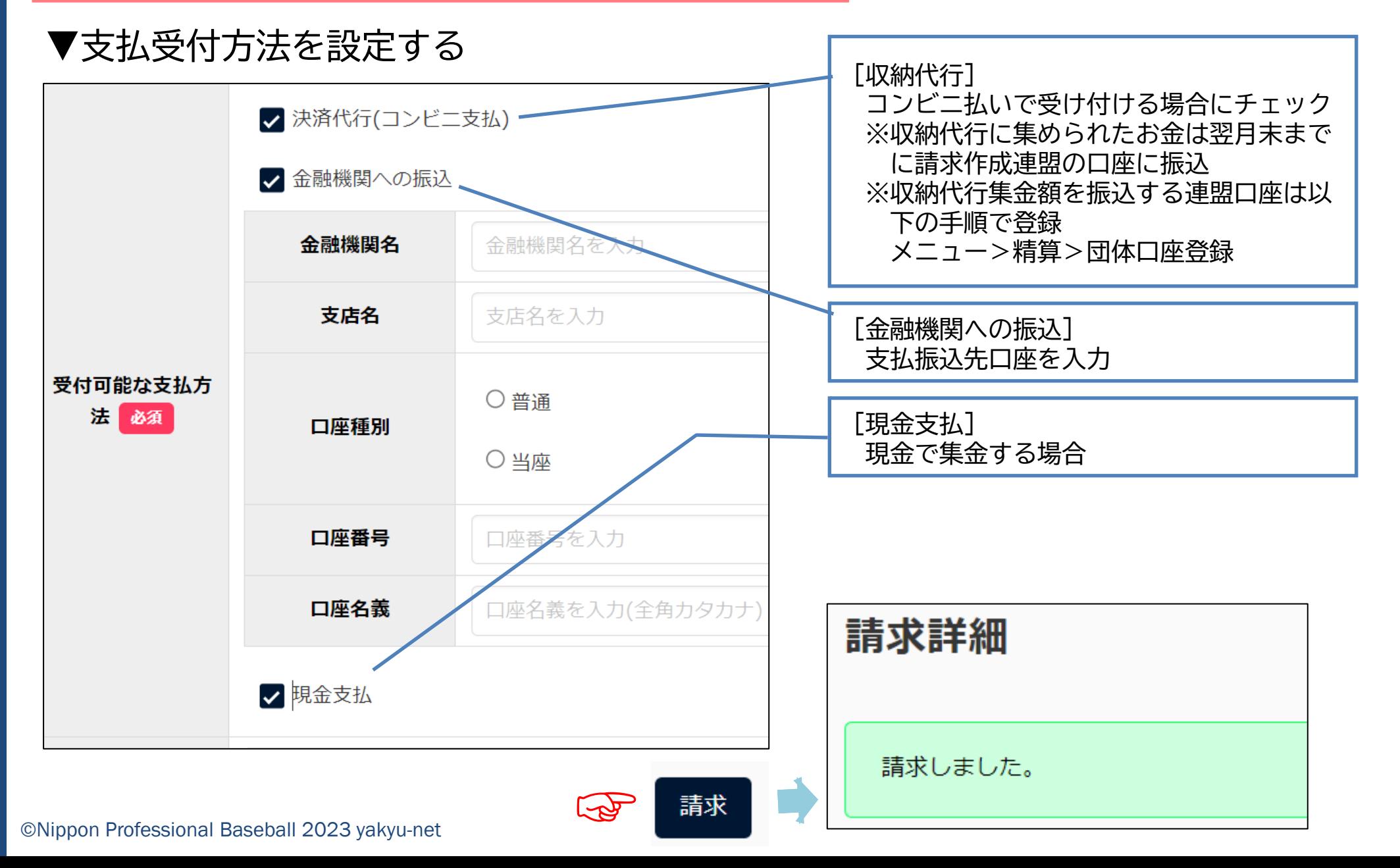

### ⑤ (一括) 請求登録: 連盟側操作 | ▼複数の請求先に同一条件で請求をする

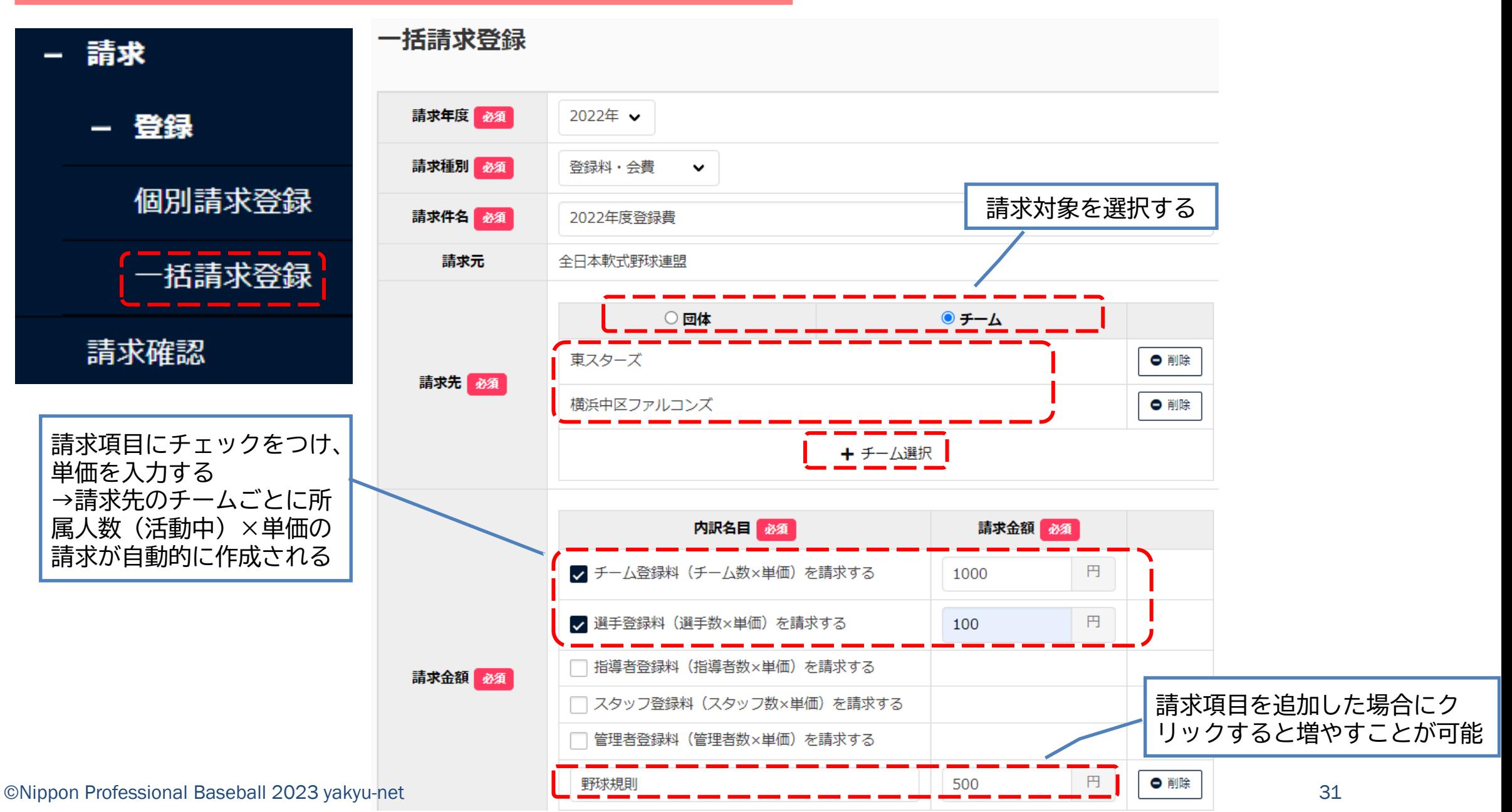

#### 5 (一括) 請求登録: 連盟側操作 | ▼複数の請求先に同一条件で請求をする 支払締切日時 必須 2023  $\mathbf{v}$  | 年 | 3  $\mathbf{v}$  | 月 | 1  $\mathbf{v}$  | 日 - | 17  $\mathbf{v}$  | : | 00  $\mathbf{v}$ ▼ 決済代行(コンビニ支払) ■ 金融機関への振込 請求一覧 金融機関名 ●●銀行 一括請求を受付ました。数分以内に請求の作成が開始され、請求が 支店名 △△支店 作成され次第一覧に表示されます。 受付可能な支払方法 必須 口座種別 ●普通 ○当座 口座番号 000000 口座名義 ヤキュウレンメイ □ 現金支払 ☞一括で請求データを作成する 32 ©Nippon Professional Baseball 2023 yakyu-net

### |5 (一括) 請求登録: 連盟側操作 | ■複数の請求先に同一条件で請求をする

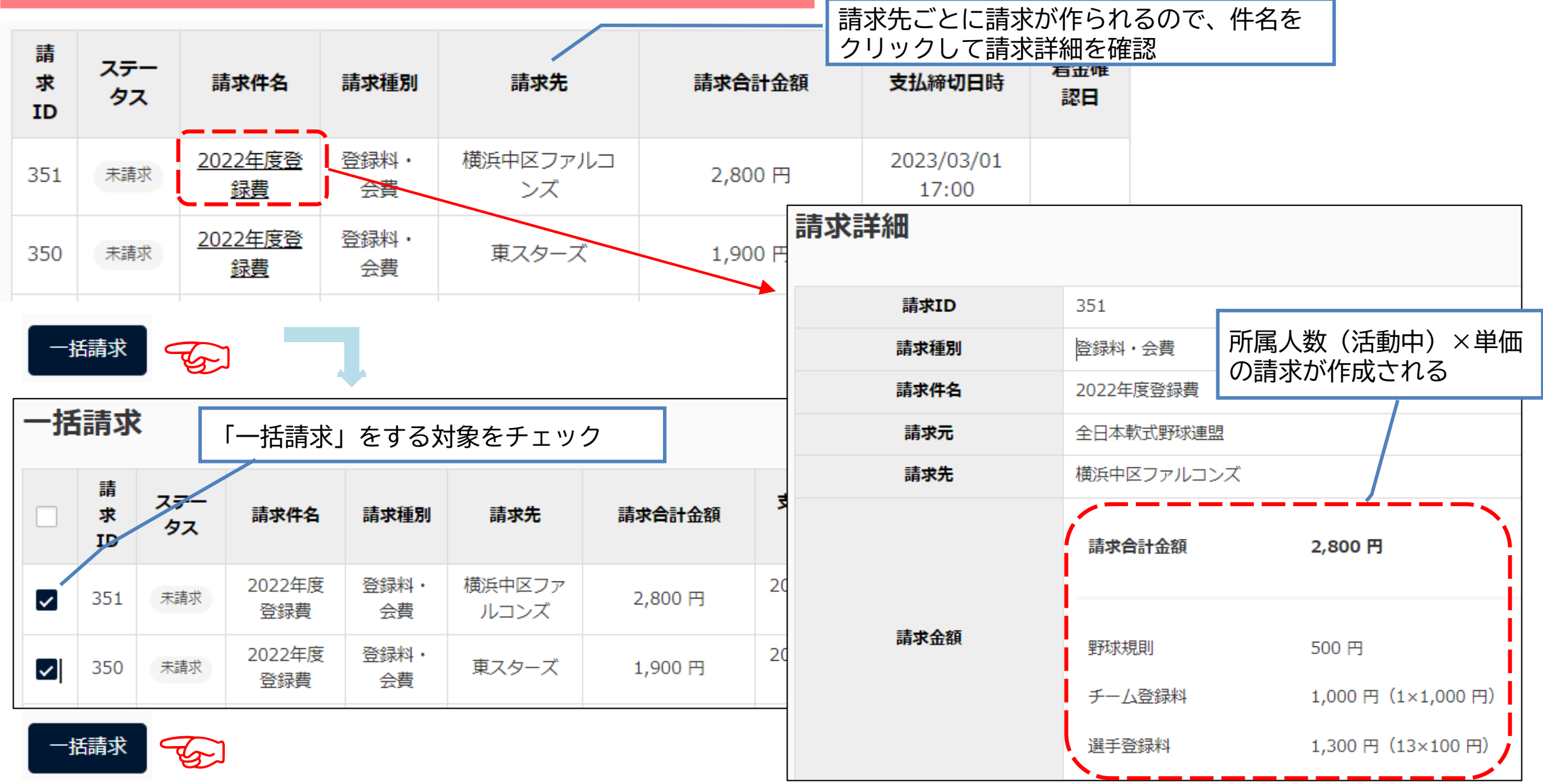

## ⑤請求確認:チーム操作

### ▼請求内容を確認して支払方法を選択する

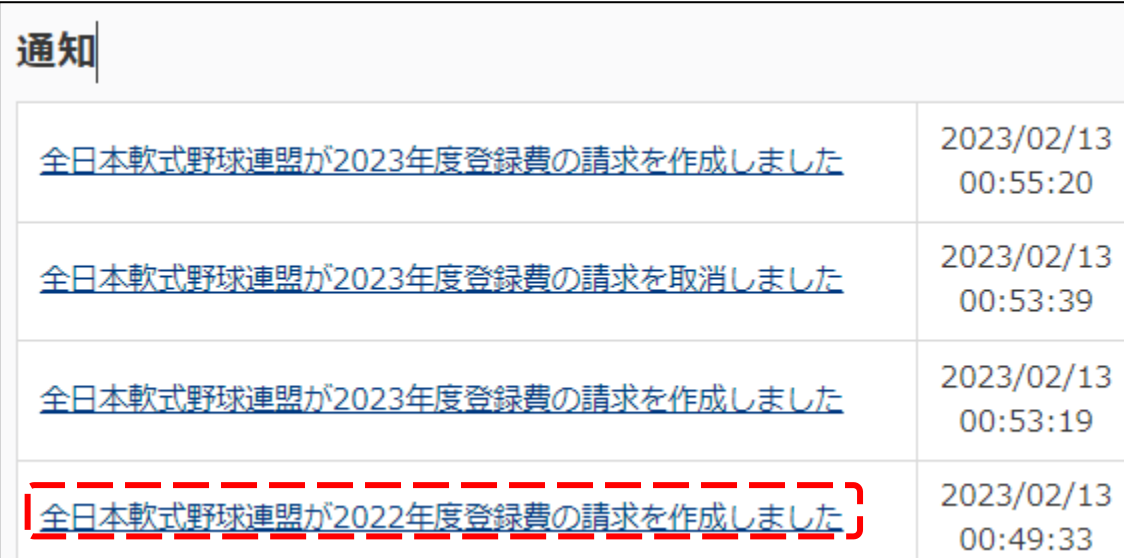

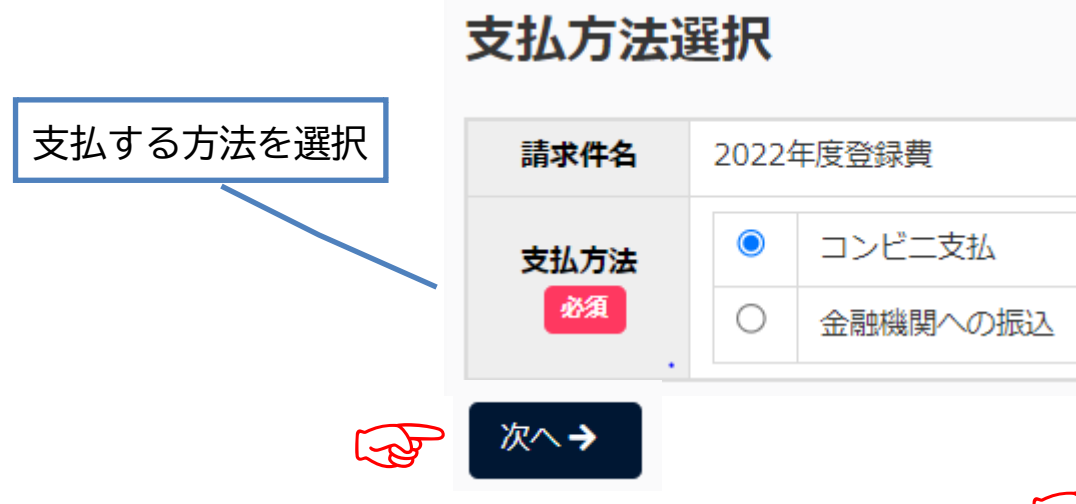

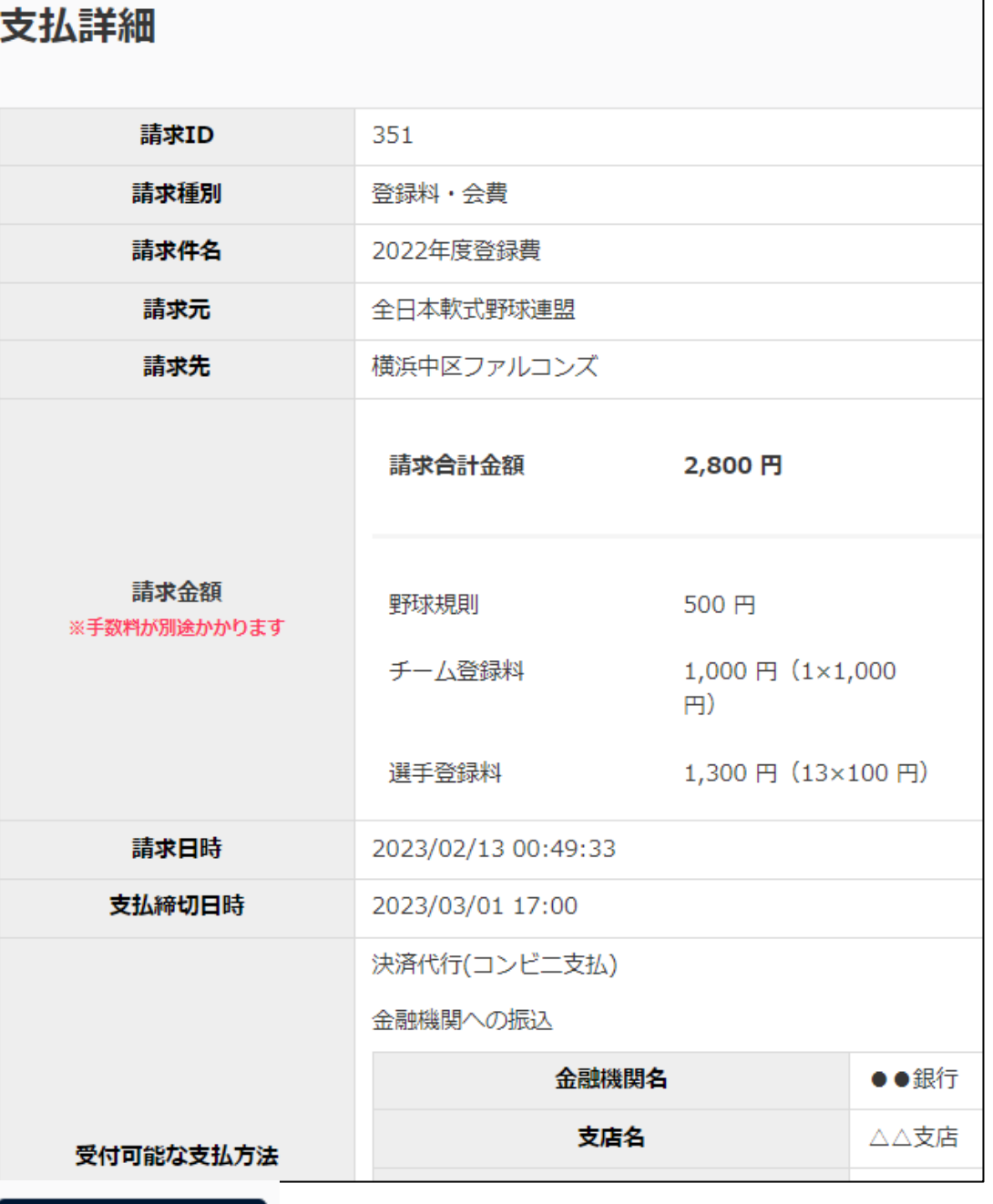

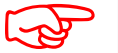

支払手続きに進む

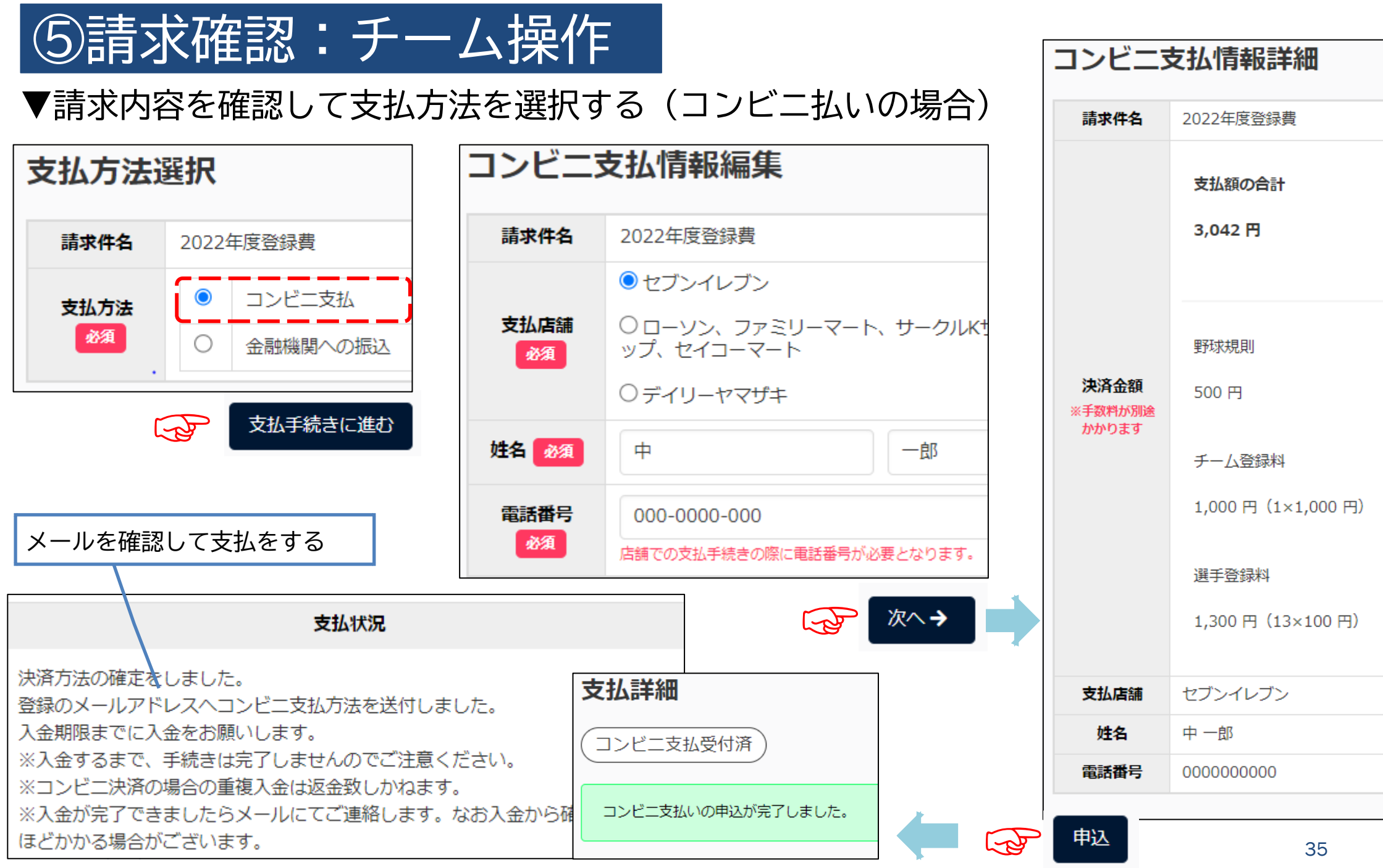

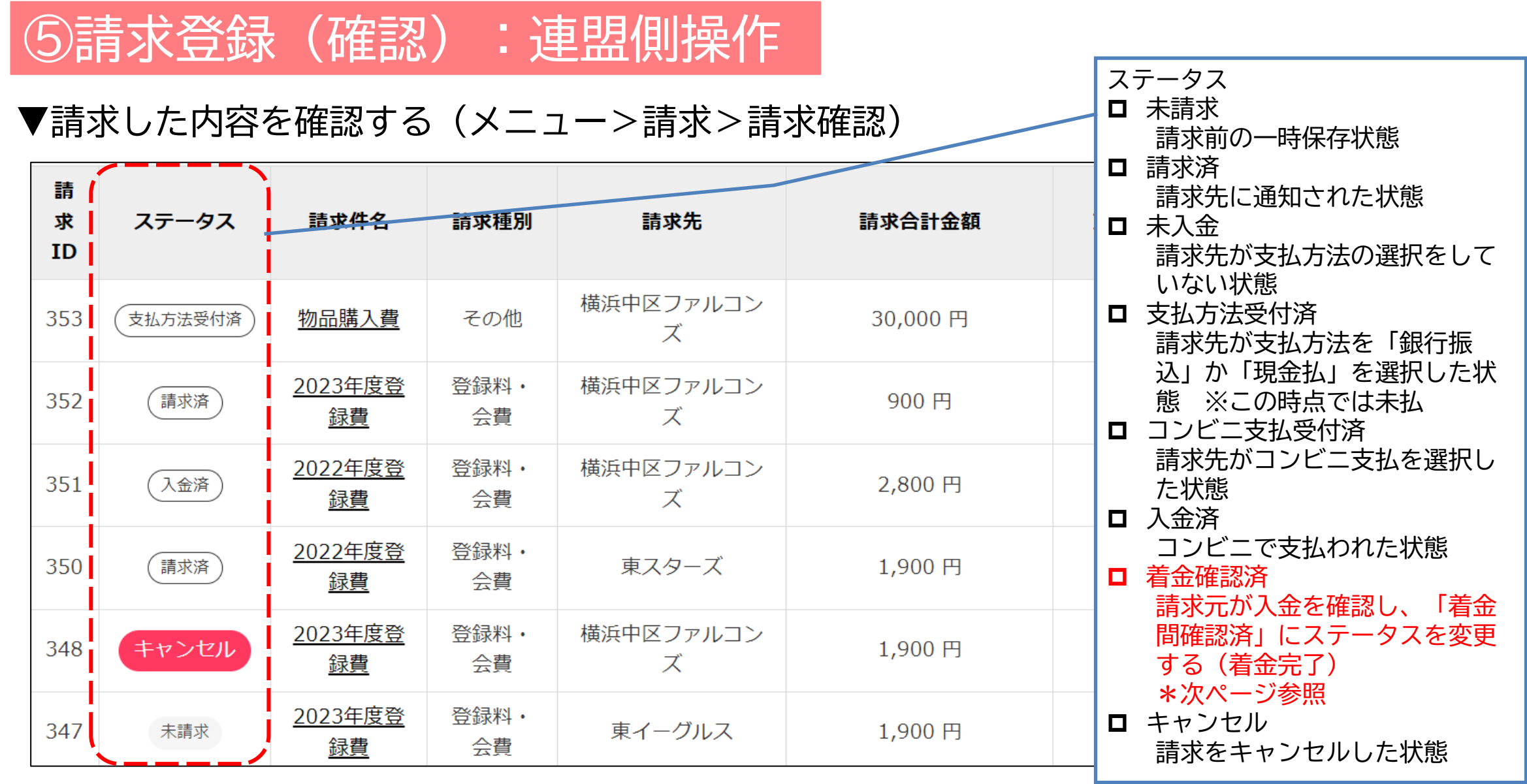

### ⑤請求登録(確認):連盟側操作

#### ▼入金を確認して「着金確認済」のステータスに変更する

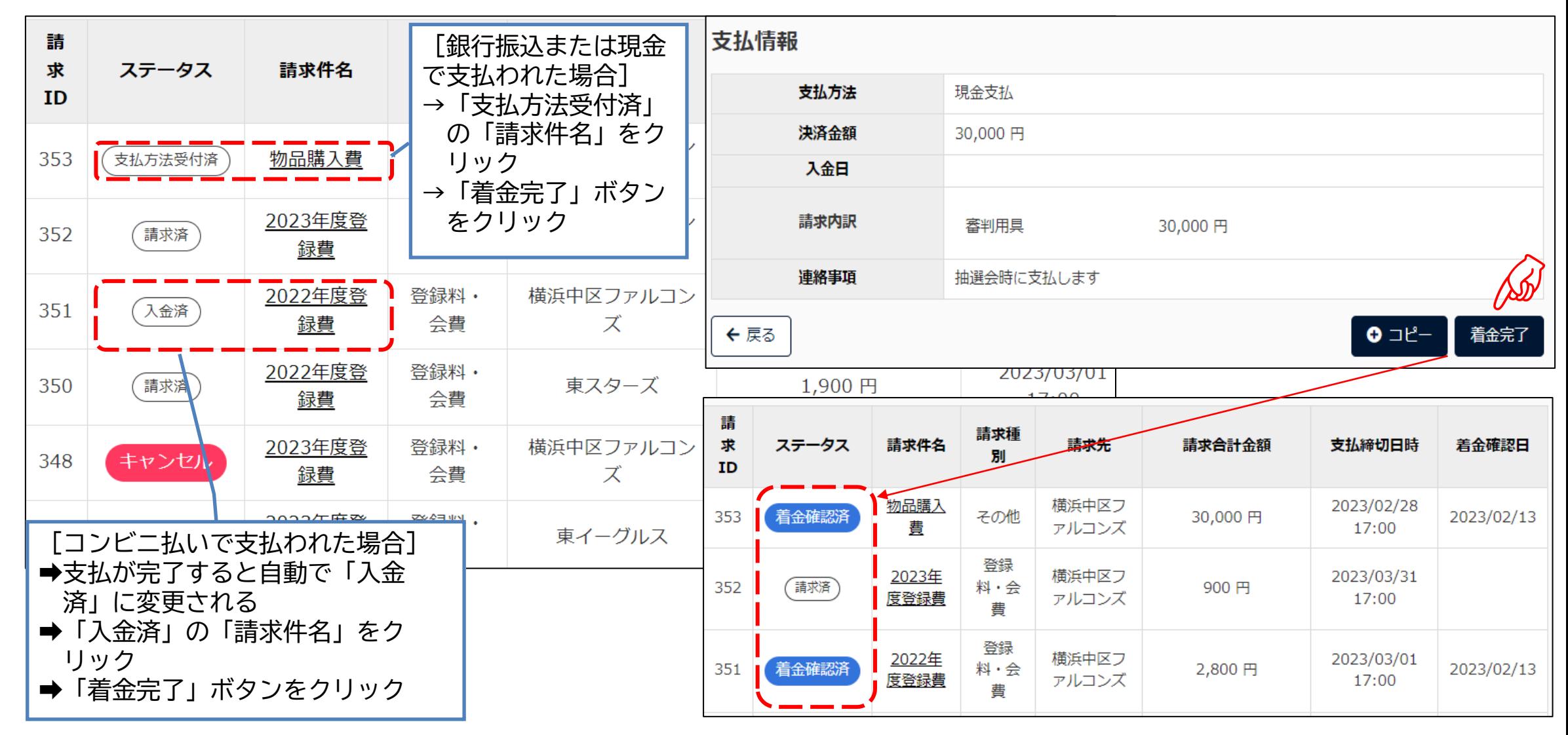

### ➅PDF出力/CSVダウンロード:チーム操作

### ▼各画面の下段に表示されるボタンから取り出す(一例)

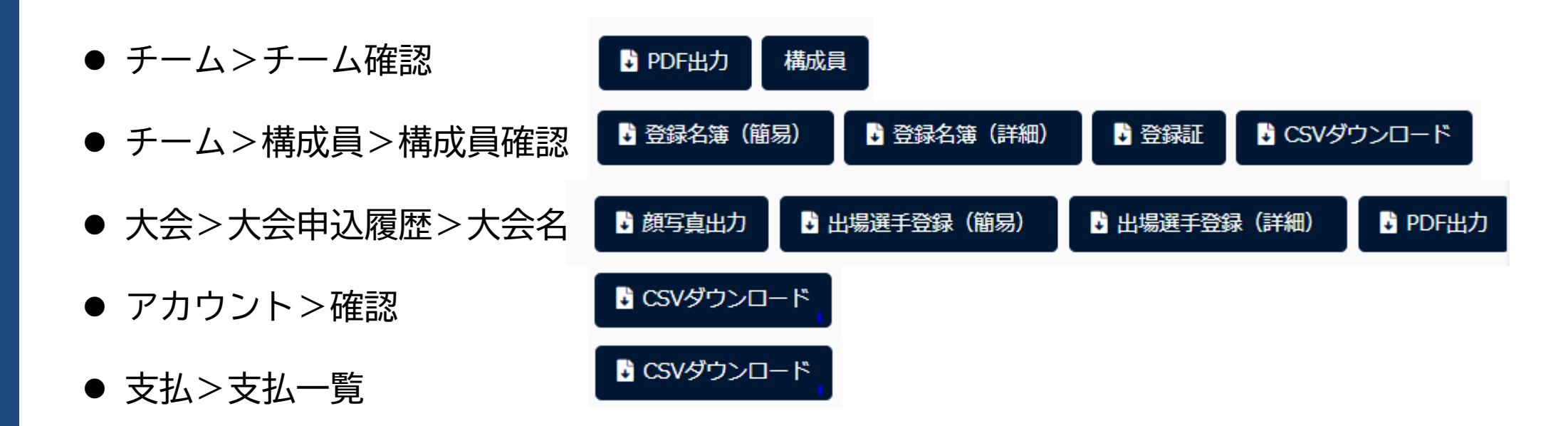

### ➅PDF出力/CSVダウンロード:連盟側操作

### ▼各画面の下段に表示されるボタンから取り出す(一例)

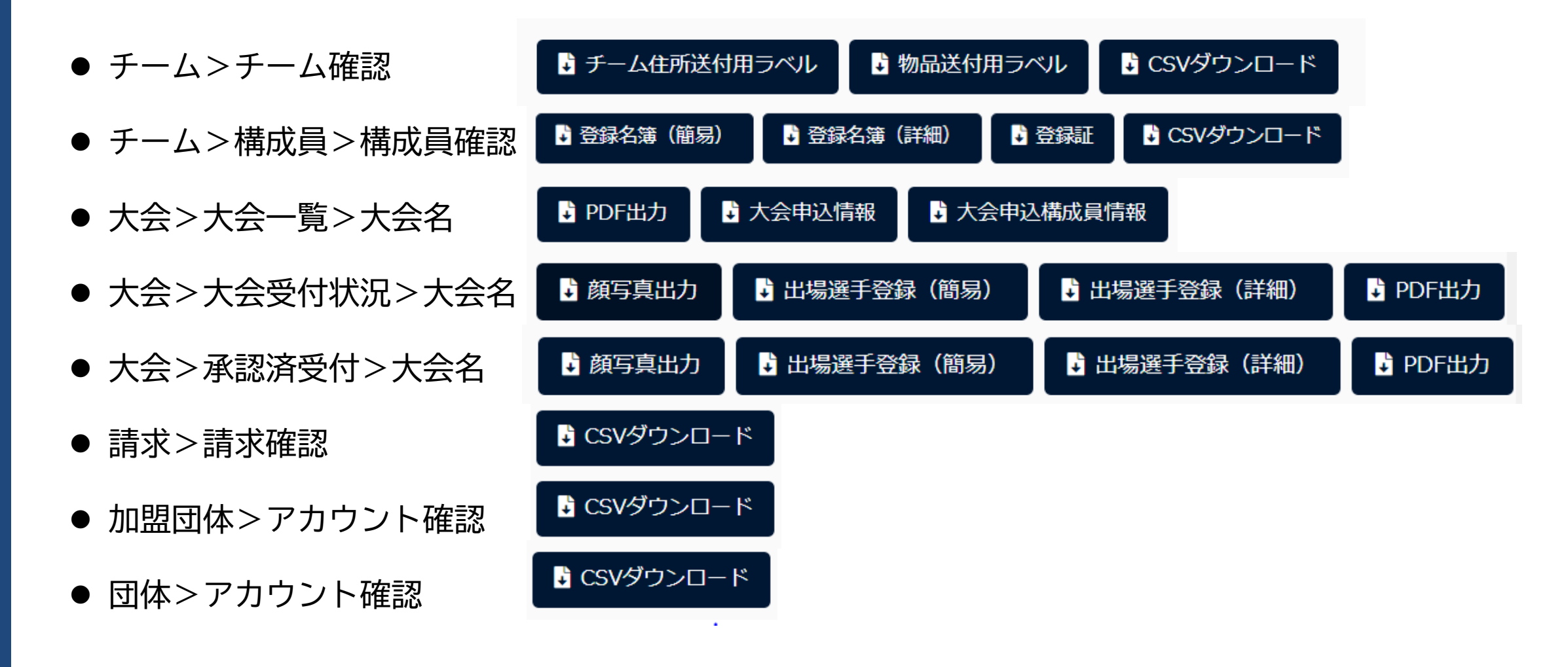

### ⑦アカウント追加/変更/削除:チーム操作

#### ▼チーム内のシステム操作担当者を追加する ▼登録済みのアカウント情報を変更・削除する

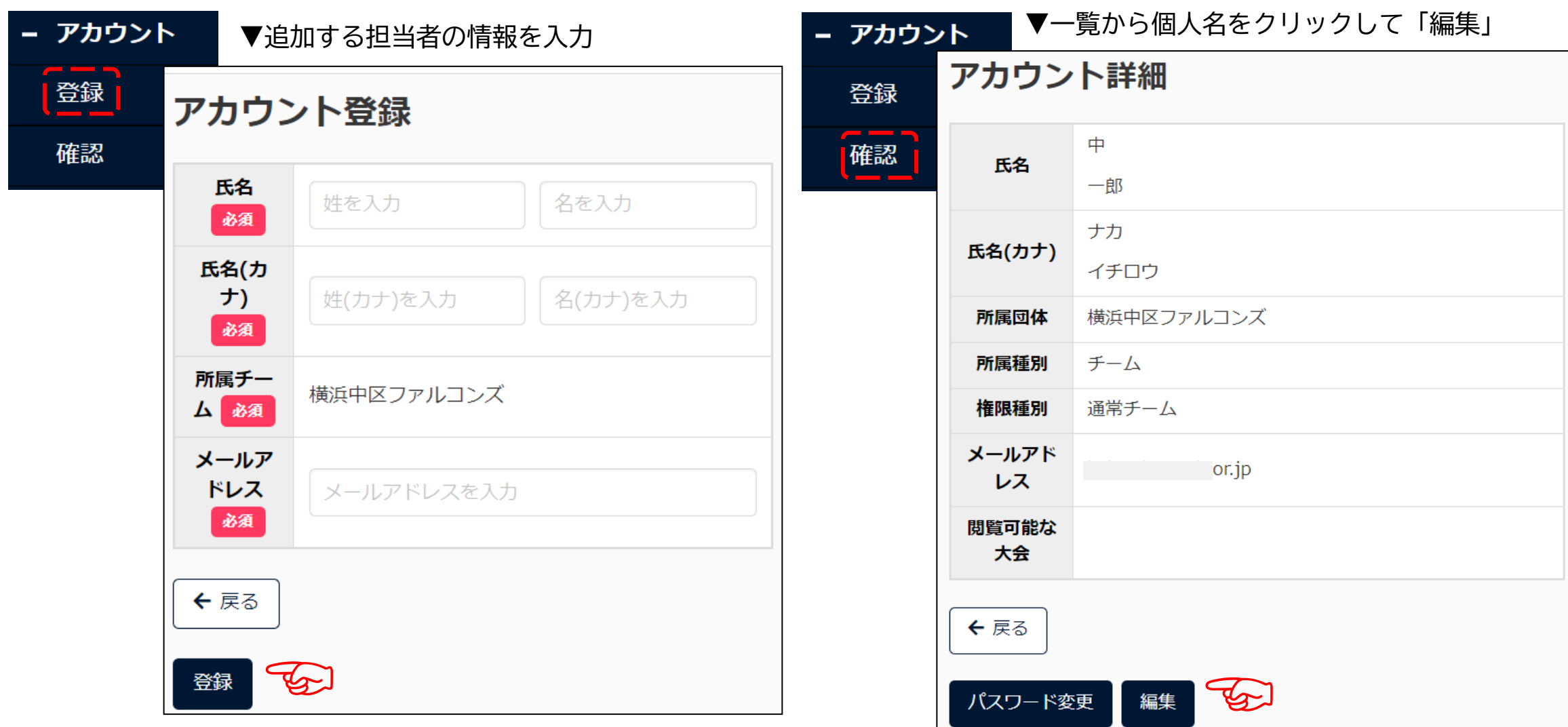

### ⑦アカウント追加/変更/削除:連盟側操作

#### ▼自身の連盟内でシステム担当者を追加する ▼登録済みのアカウント情報を変更・削除する

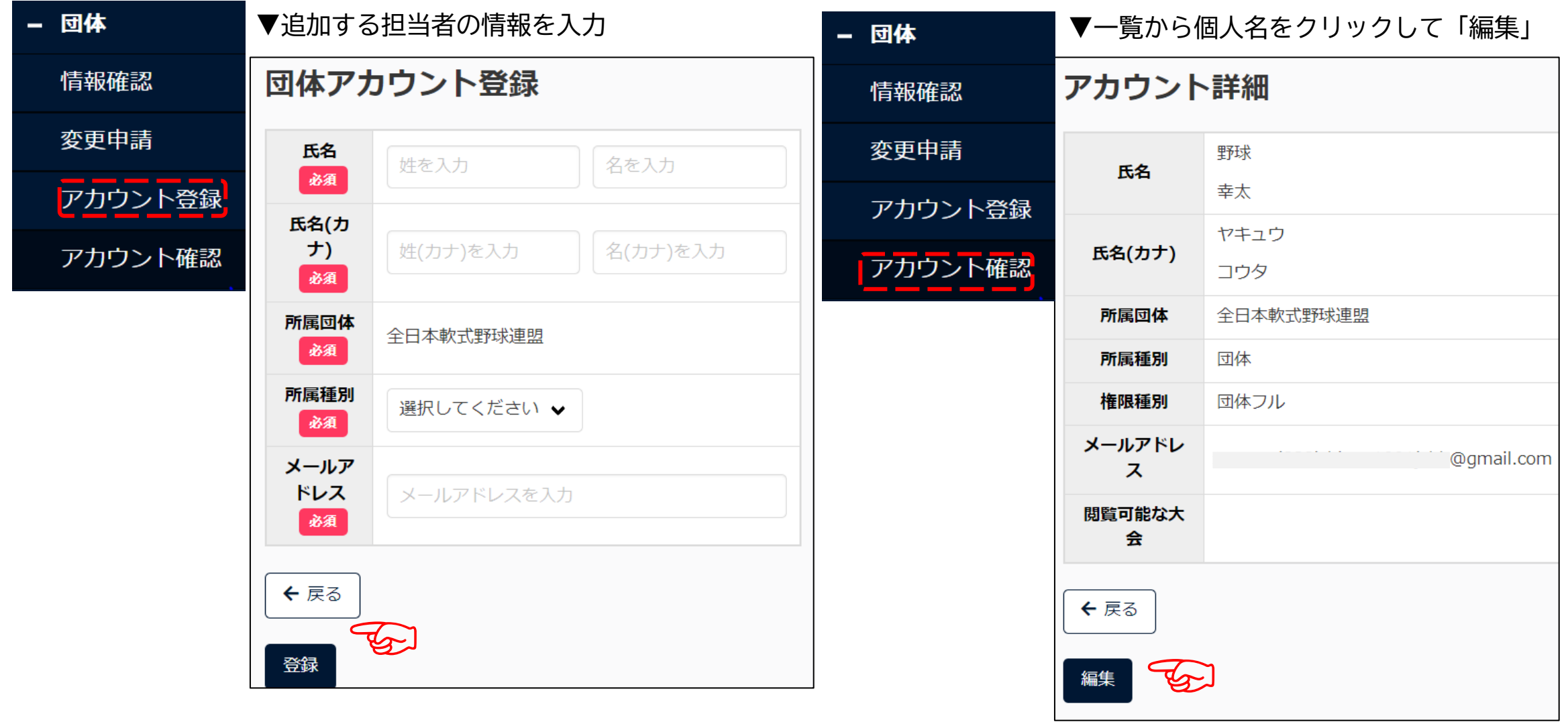

### ⑦アカウント追加/変更/削除:連盟側操作

▼配下連盟/チームのシステム操作担当者を ▼登録済みのアカウント情報を変更・削除する 追加する

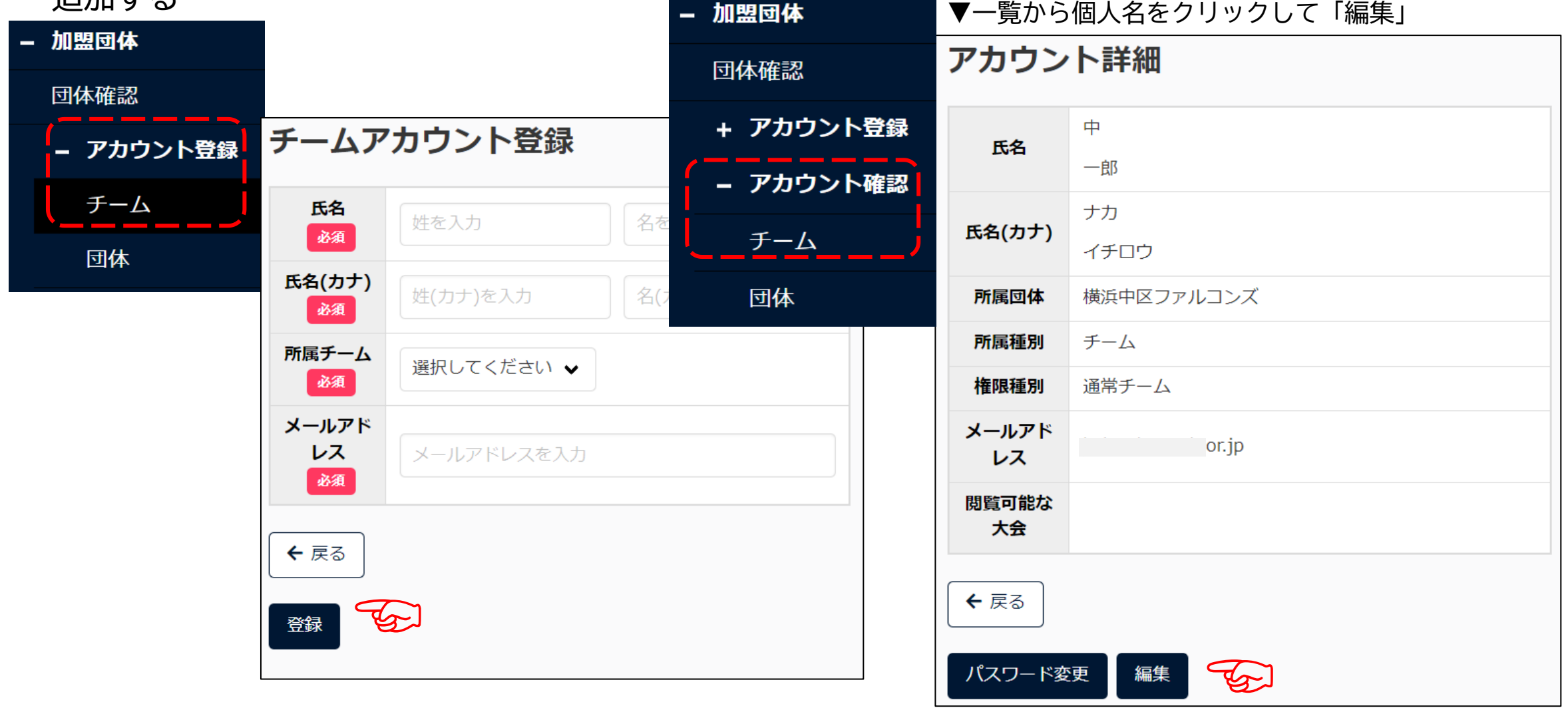

### 操作マニュアル/説明動画掲載場所

#### ▼ログイン画面:ログイン方法/チーム登録方法動画 ▼ログイン後の画面:全機能の操作マニュアル・動画

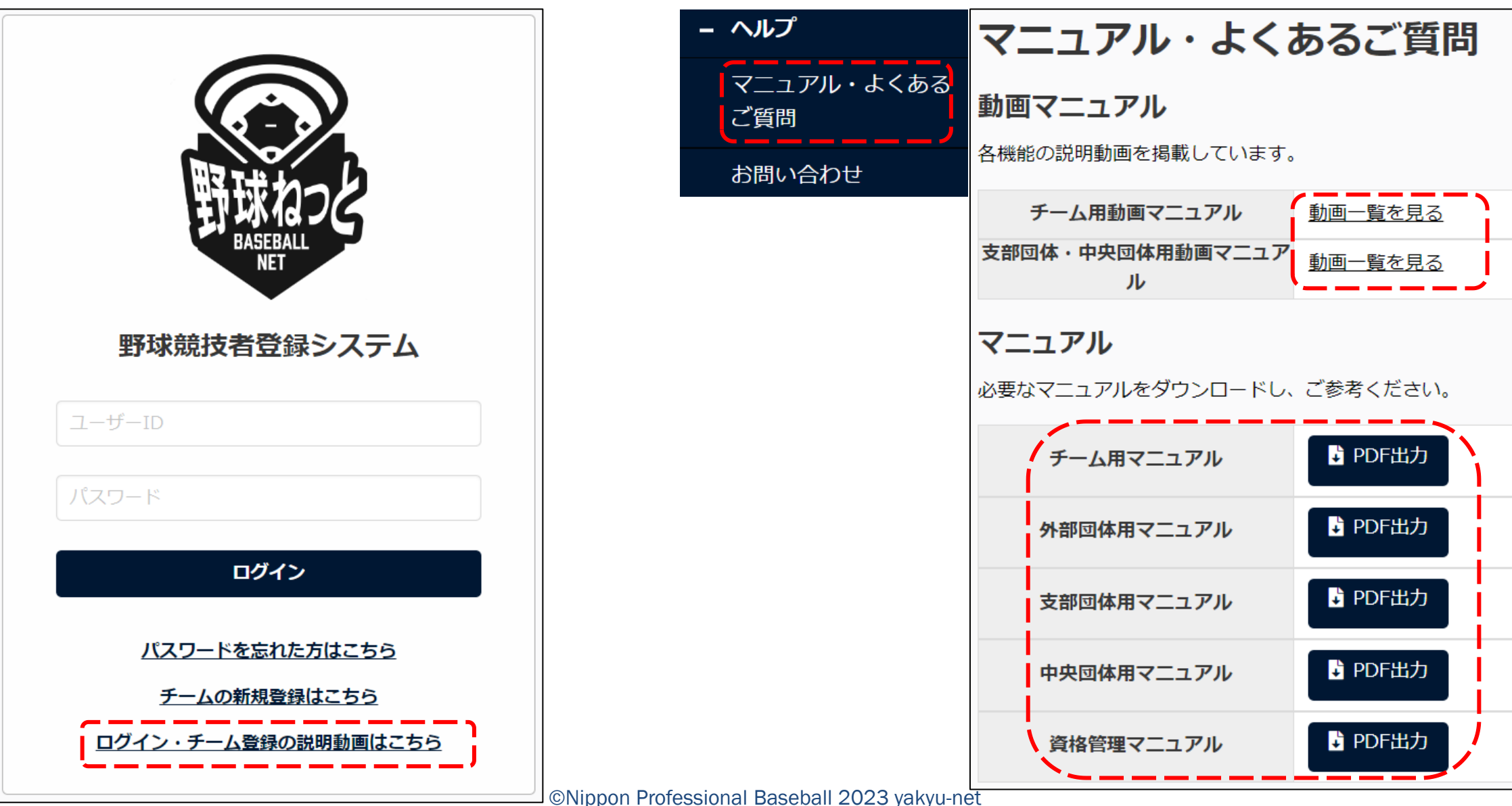

43

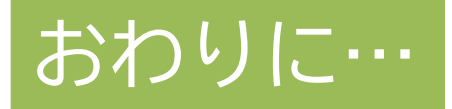

### 野球競技者登録システム「野球ねっと」導入の背景

野球の競技者数は、団体ごとに集計基準が異 なるため、正確な人数を把握できていないの が現状です。

「選手が何人いるのか」「いつ始めて、いつ やめたのか」「次のステージでどこへ移った のか」こうした情報を統計的に把握すること ができれば、野球界の未来図を描くことがで きます。

そこで、日本野球協議会の決議を受けて、 NPBが開発・運用を担い、**野球界各団体が共 通の基準で競技者を登録できるシステム「野 球ねっと」**「野球手帳」の運用を2021年5月 10日に開始しました。

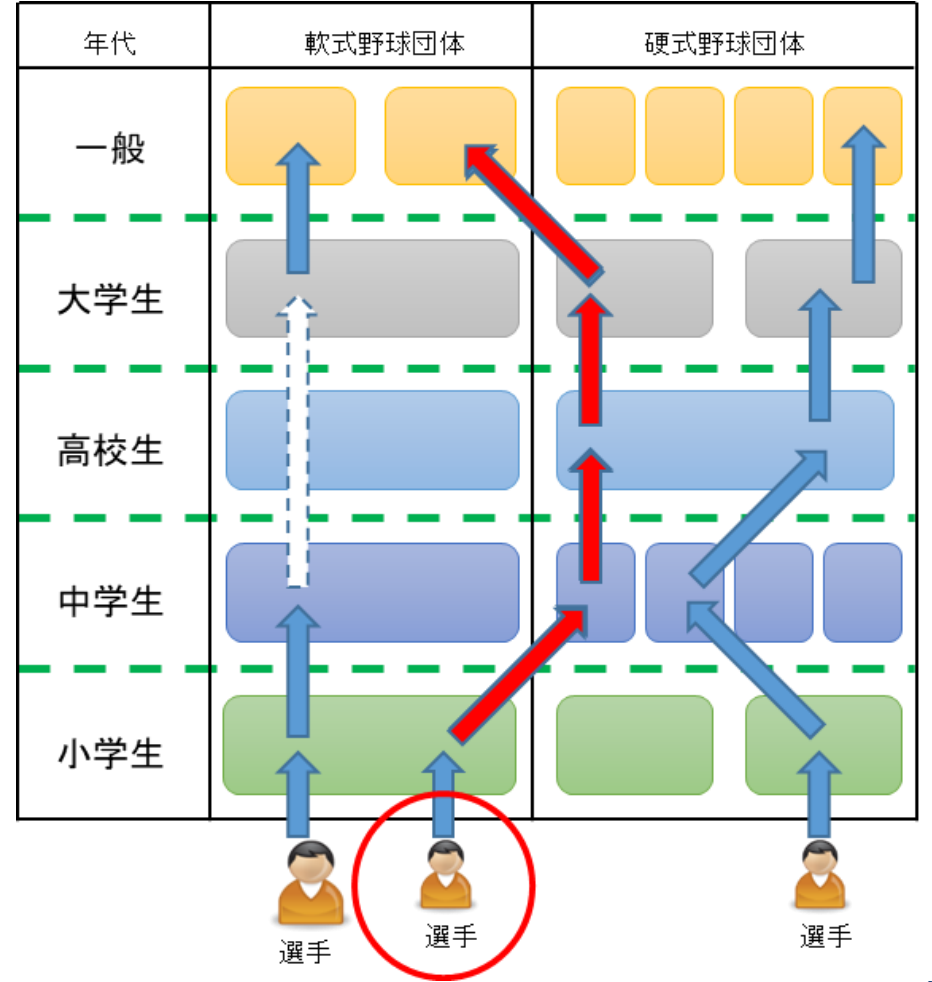

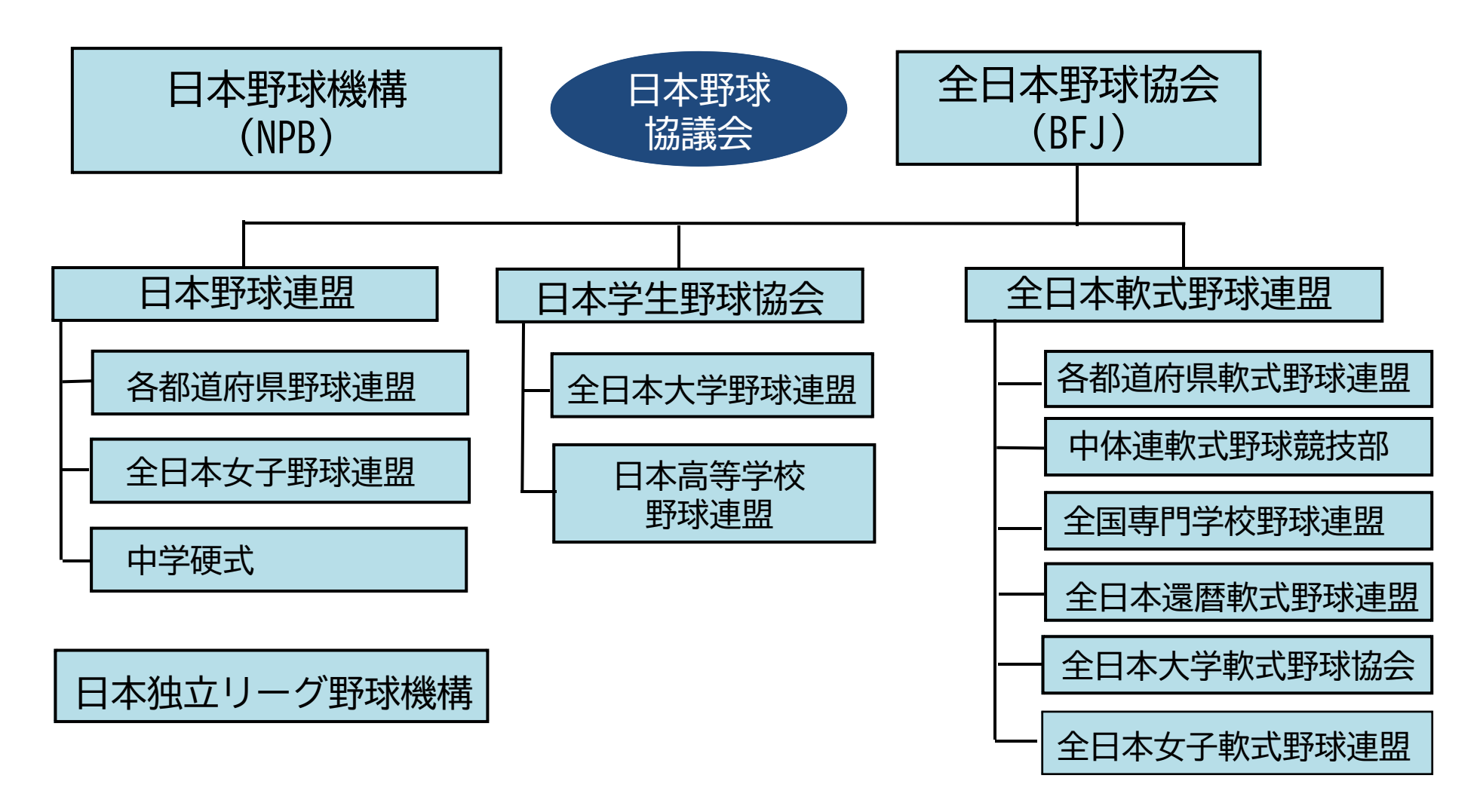

「野球ねっと」は、様々な野球団体が共通して利用できるよう設計しています 各団体の個別機能や仕様などは考慮できない部分がございますので何卒ご容赦ください

©Nippon Professional Baseball 2023 yakyu-net 45

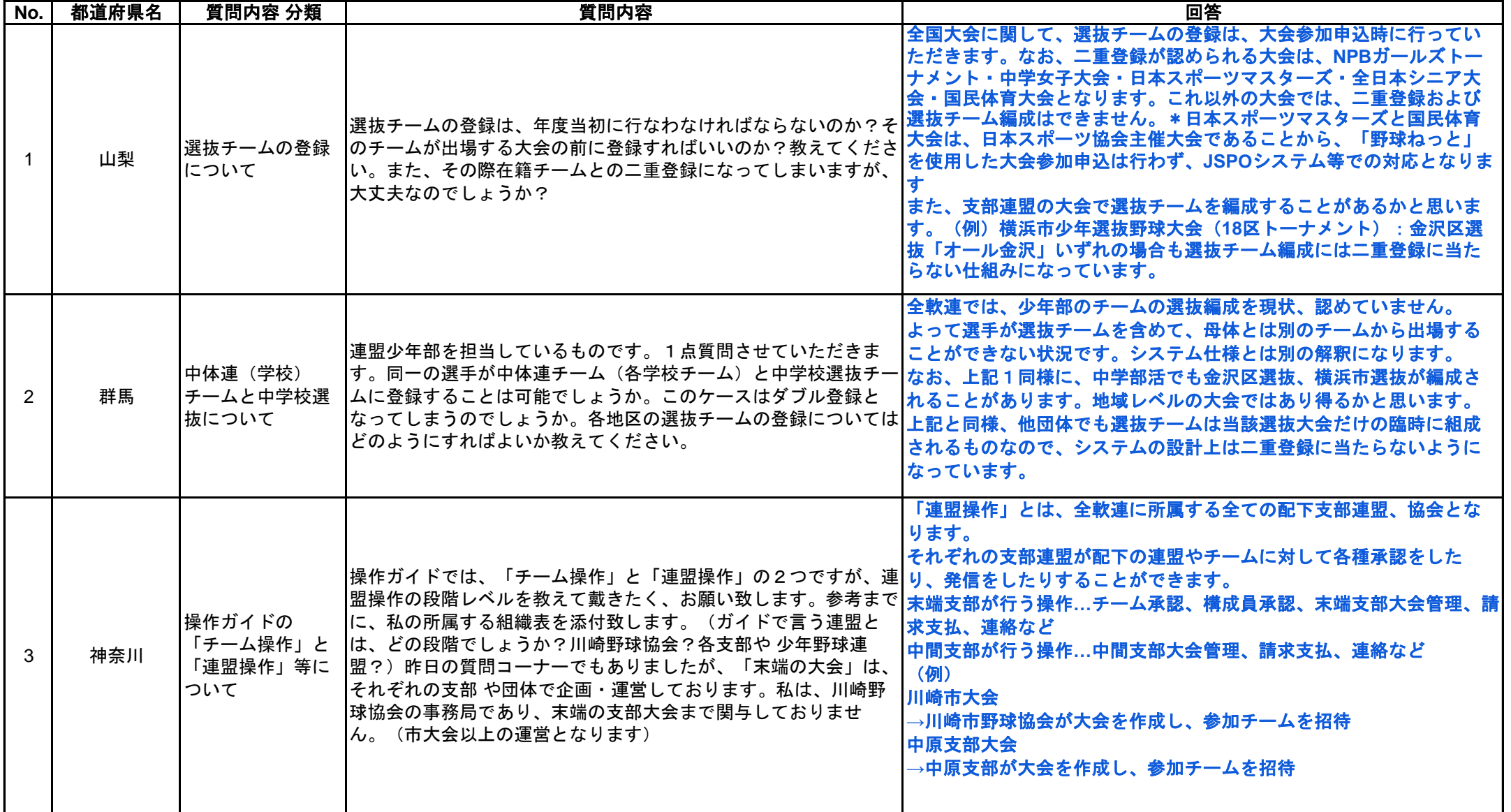

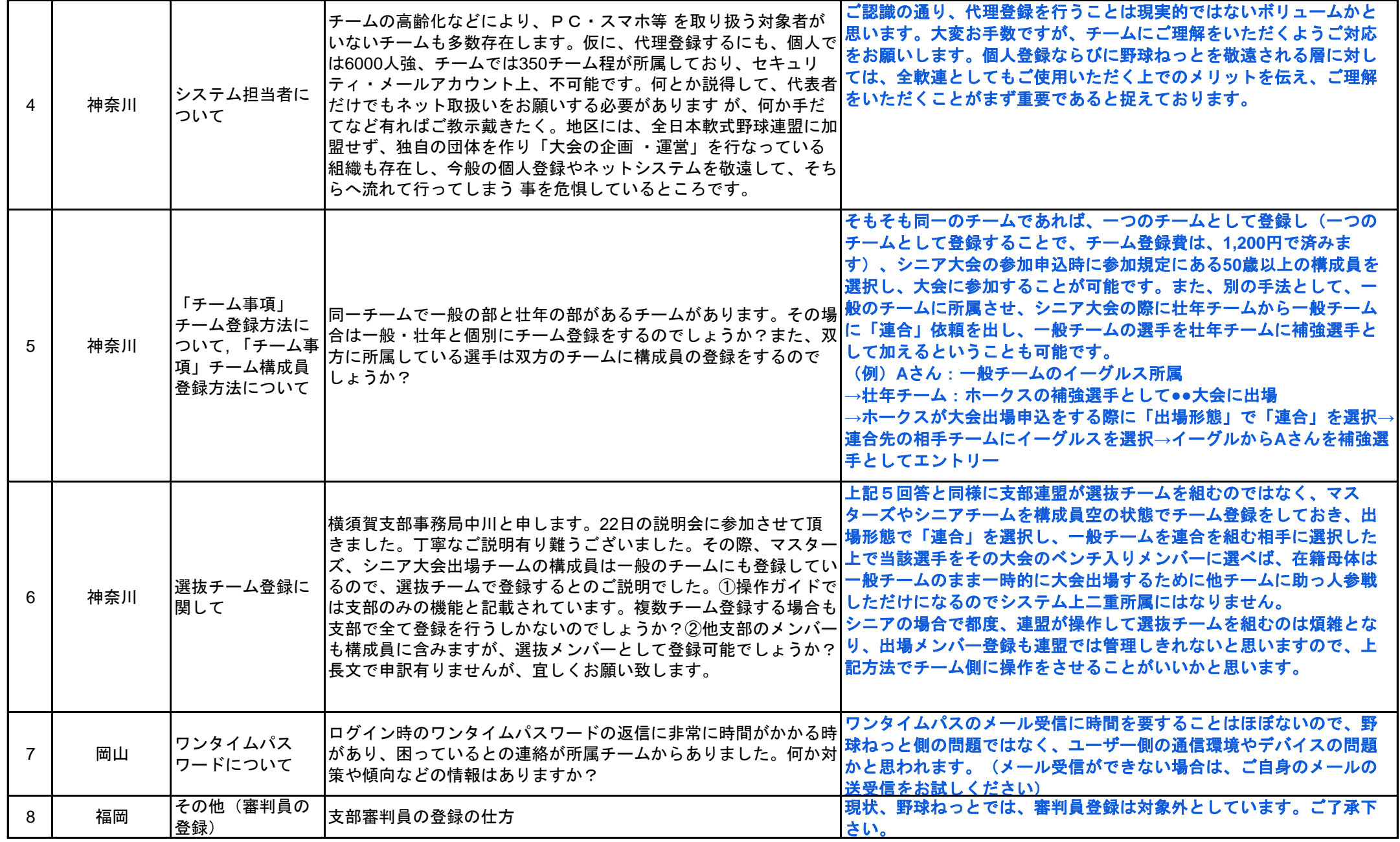

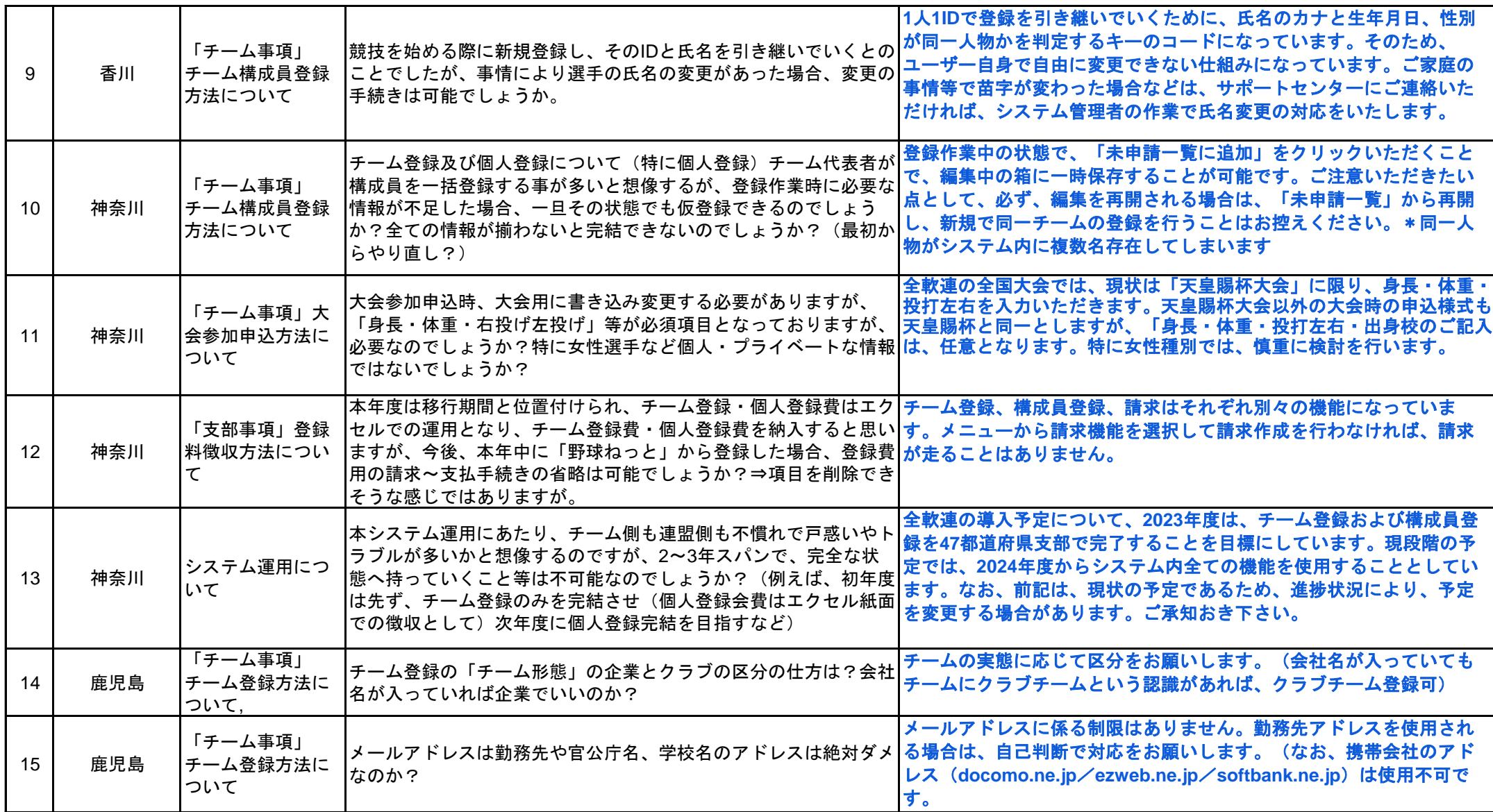

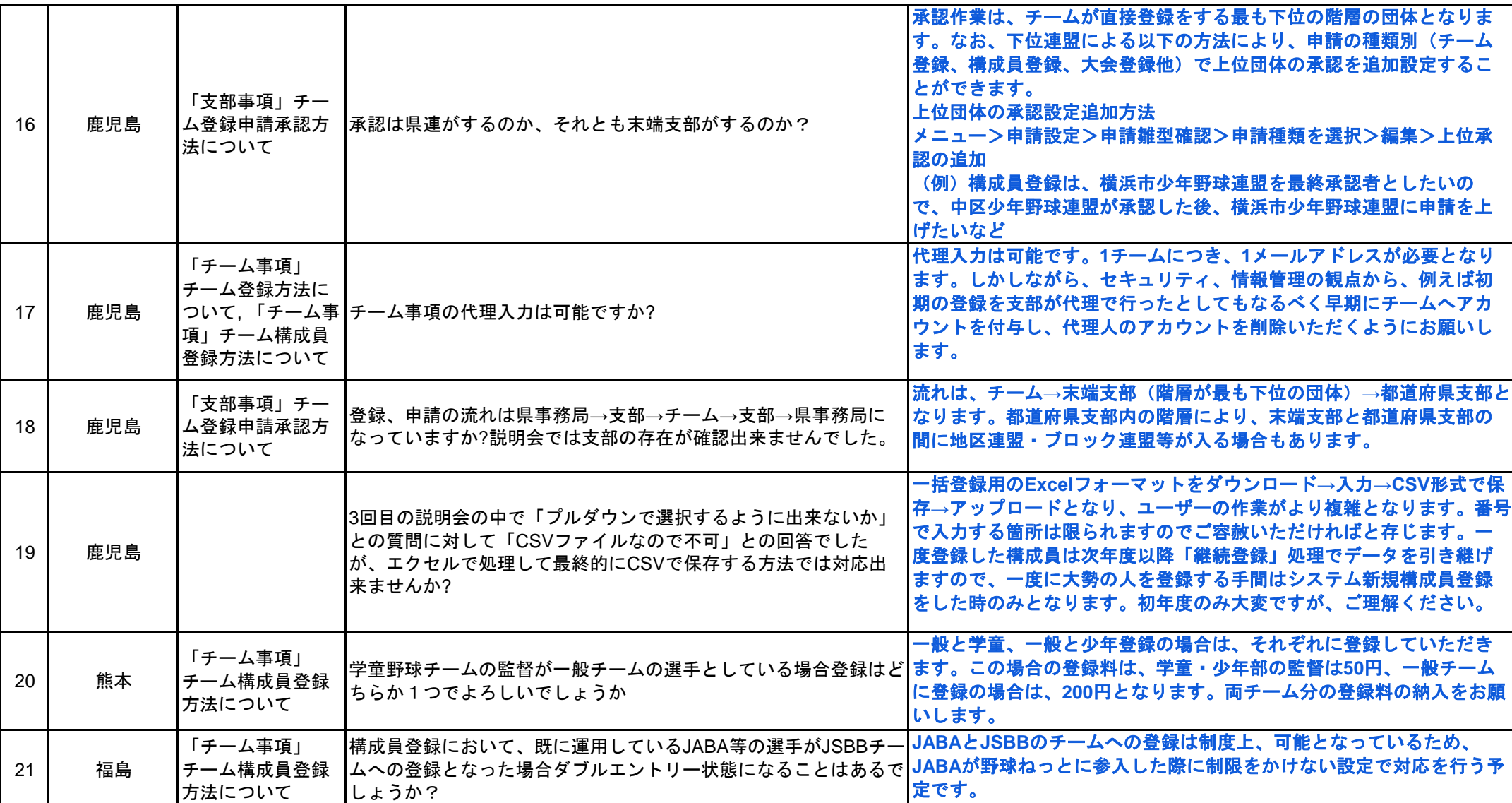

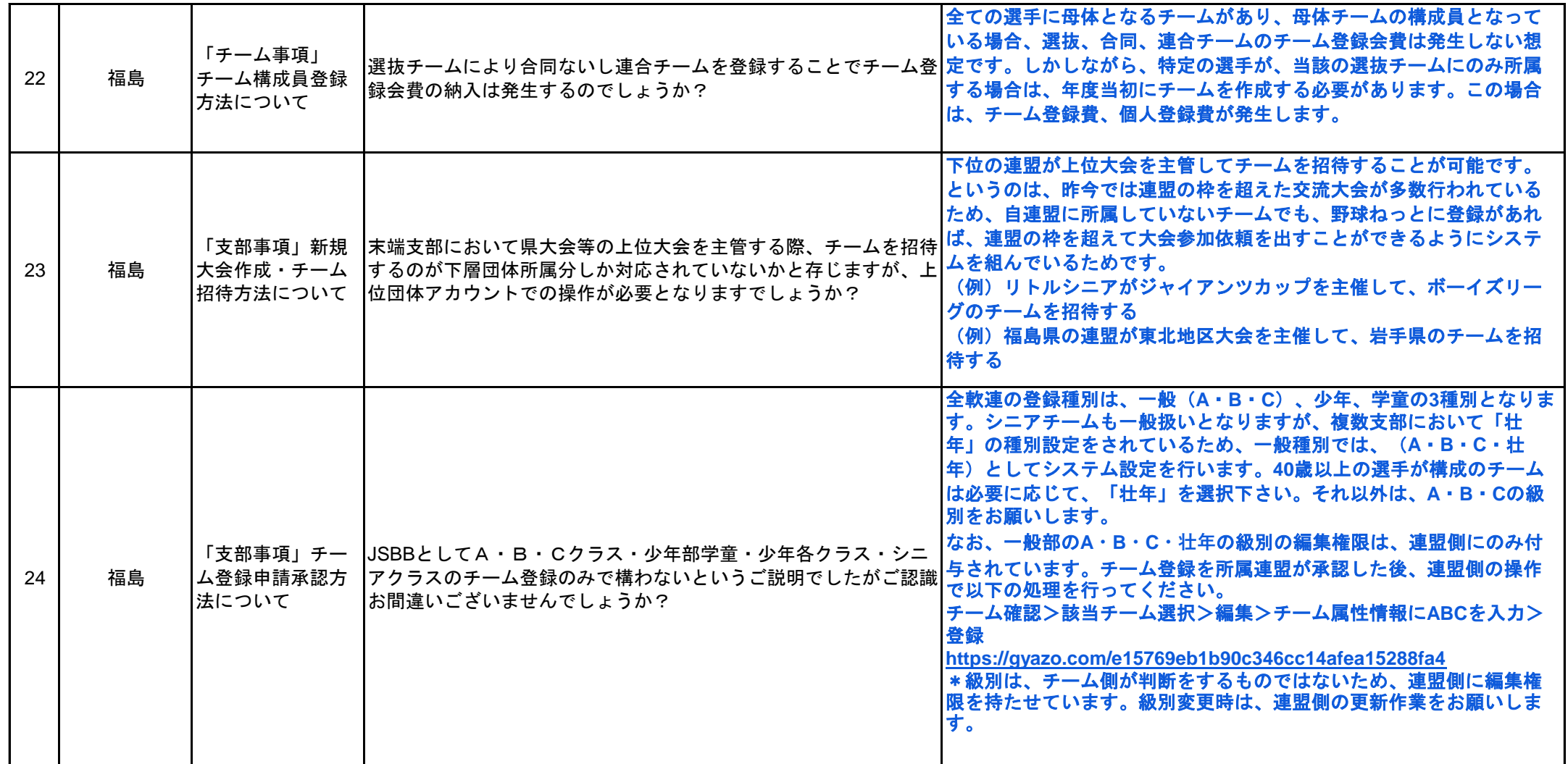

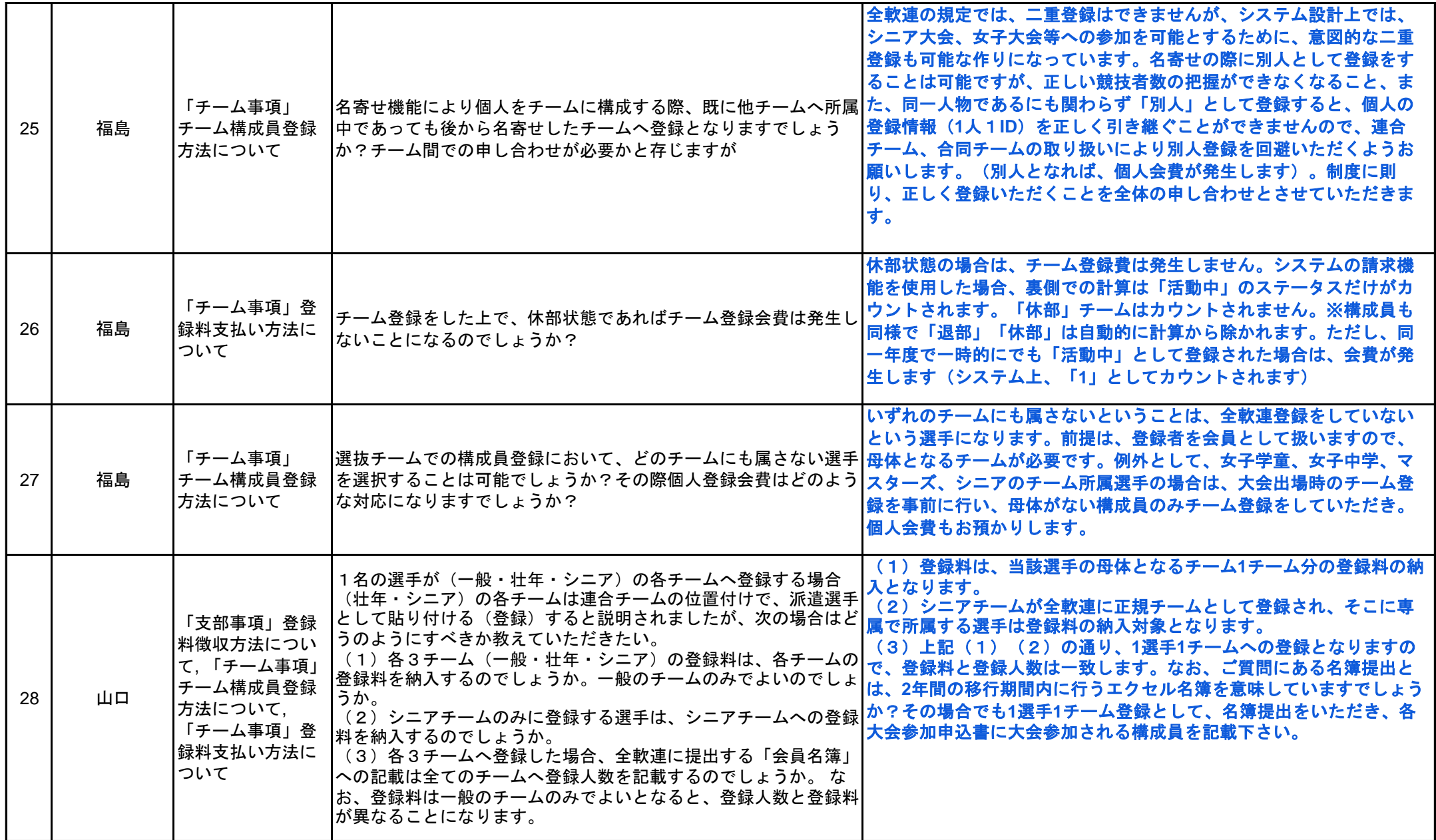

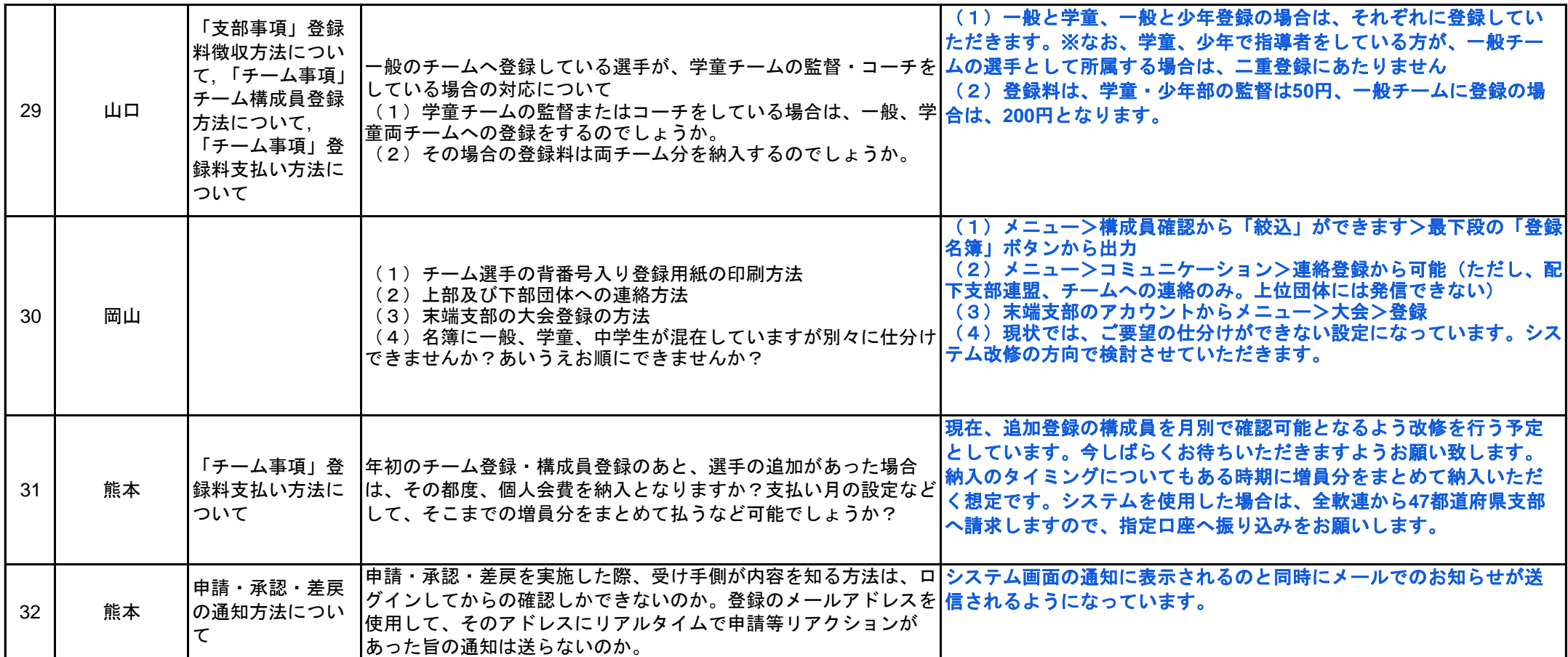

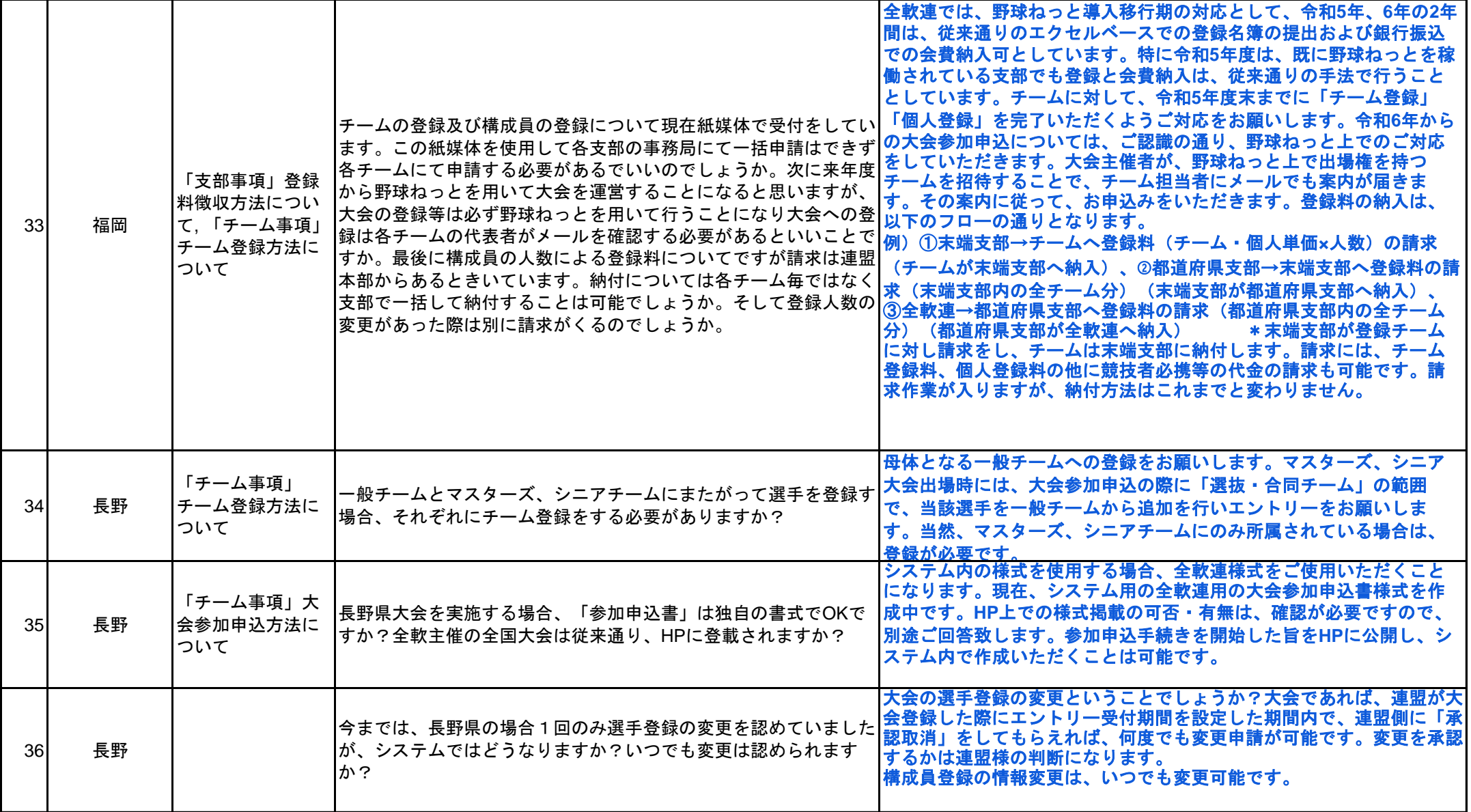

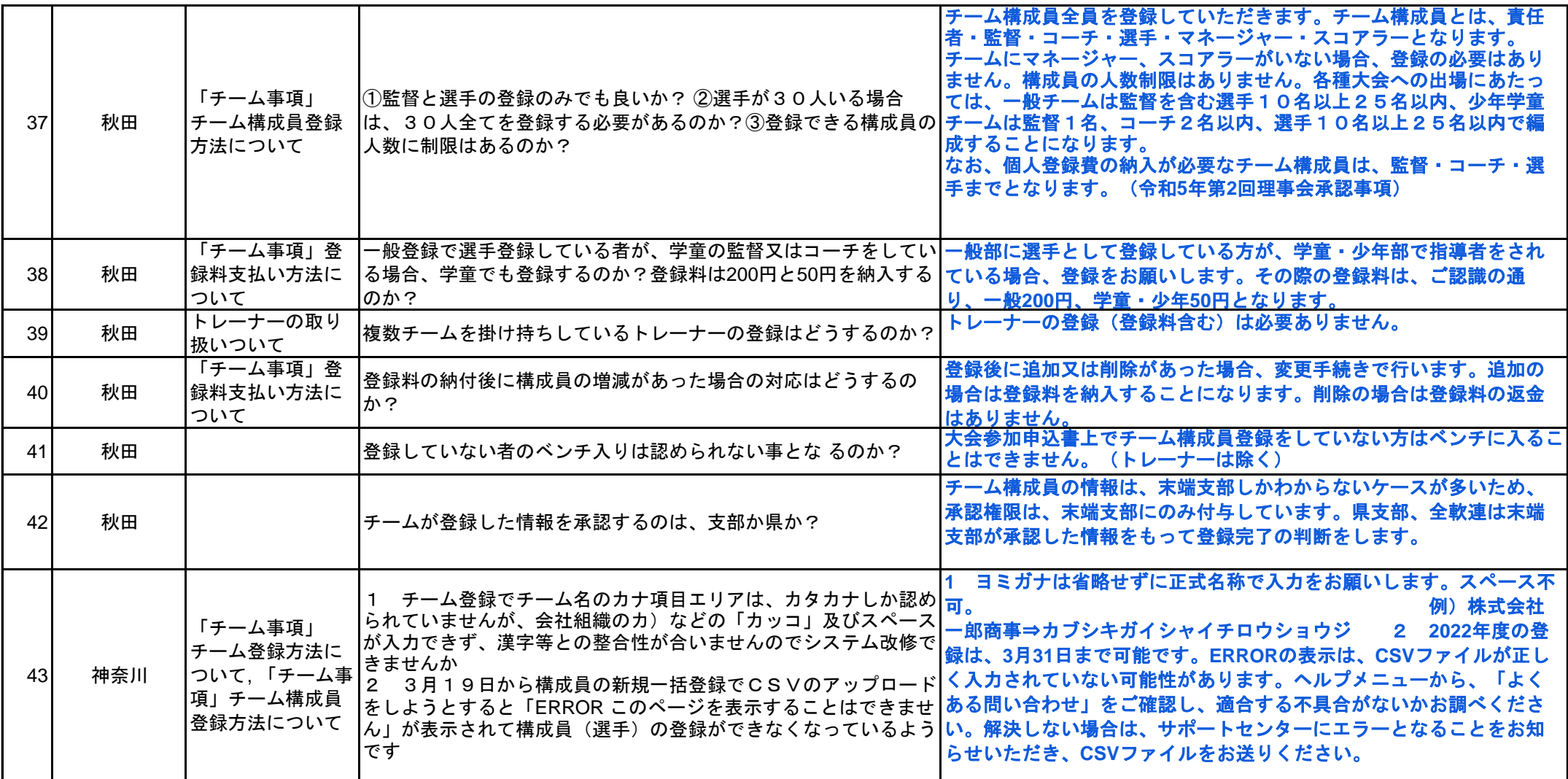